# 大額結匯款資料、大額遠期外匯資料、大額換匯換 利交易(CCS)資料電腦連線作業系統

操作手冊

中華民國九十四年十二月

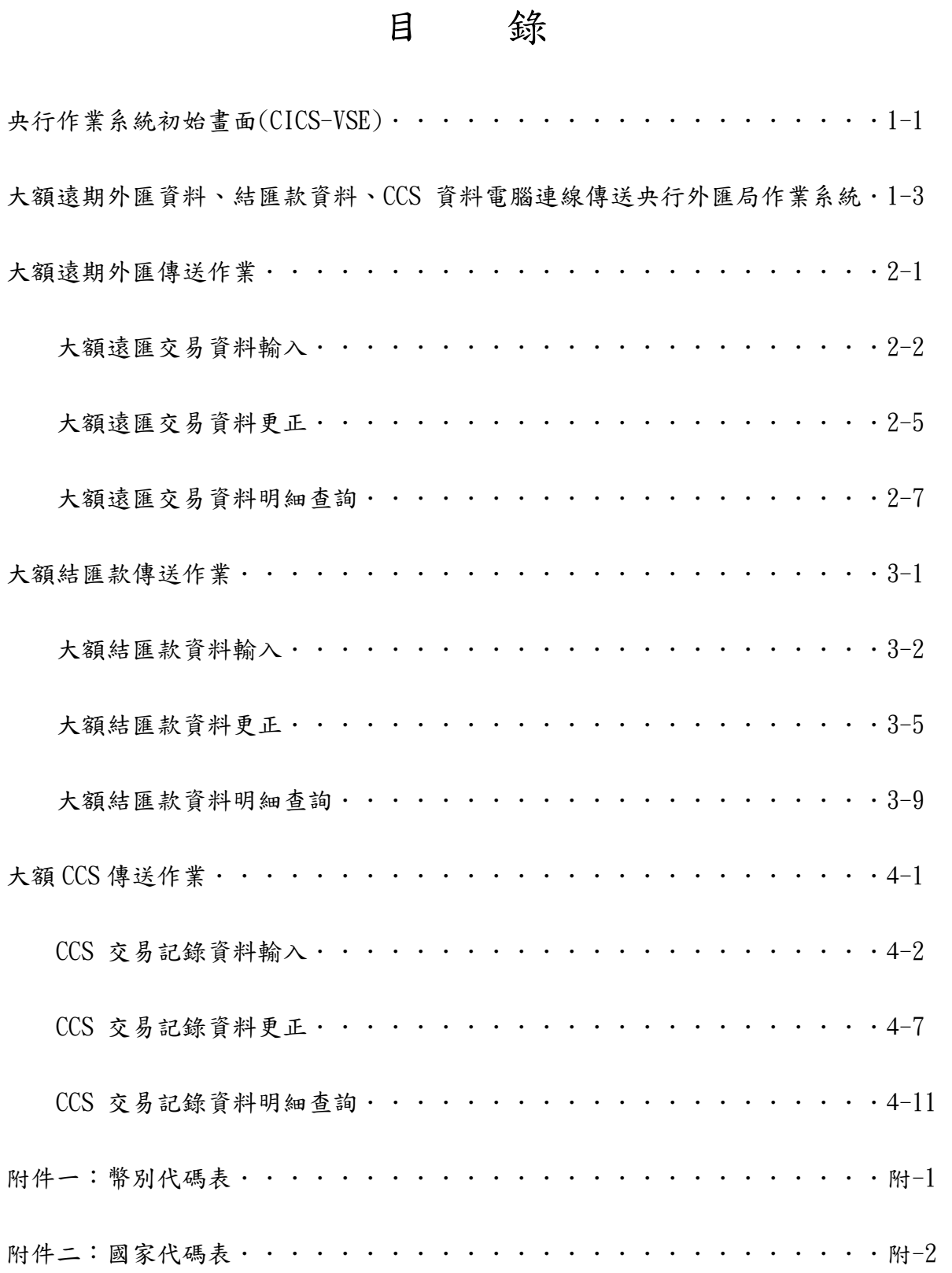

CICS FOR BU 15:36:03

說明:

1. 上圖為央行作業系統初始畫面

2. 按<CLEAR>鍵<註>,將螢幕清成空白,此時 CURSOR 會停於左上角.

CCC IIII CCC SSS VVV VVV SSS EEEEEEE CCCCC II CCCCC SSSSS VV VV SSSSS EE EE

CCCCC II CCCCC SSSSS VVV SSSSS EE EE CCC IIII CCC SSS V SSS EEEEEEE

CC CC II CC CC SS SS VV VV SS SS EE CC II CC SS \*\*\* VV VV SS EEEEE CC II CC SS \*\*\* VV VV SS EEEEE CC CC II CC CC SS SS VV VV SS SS EE

註:<CLEAR>鍵或<PAUSE>鍵或<ESC>鍵視機器而定,

此鍵功用係「結束目前之作業狀態回至上一個作業畫面」

BX00

說明:

1. 於左上角(CURSOR 所在),輸入系統代號'BX00'後,按〈ENTER〉鍵.

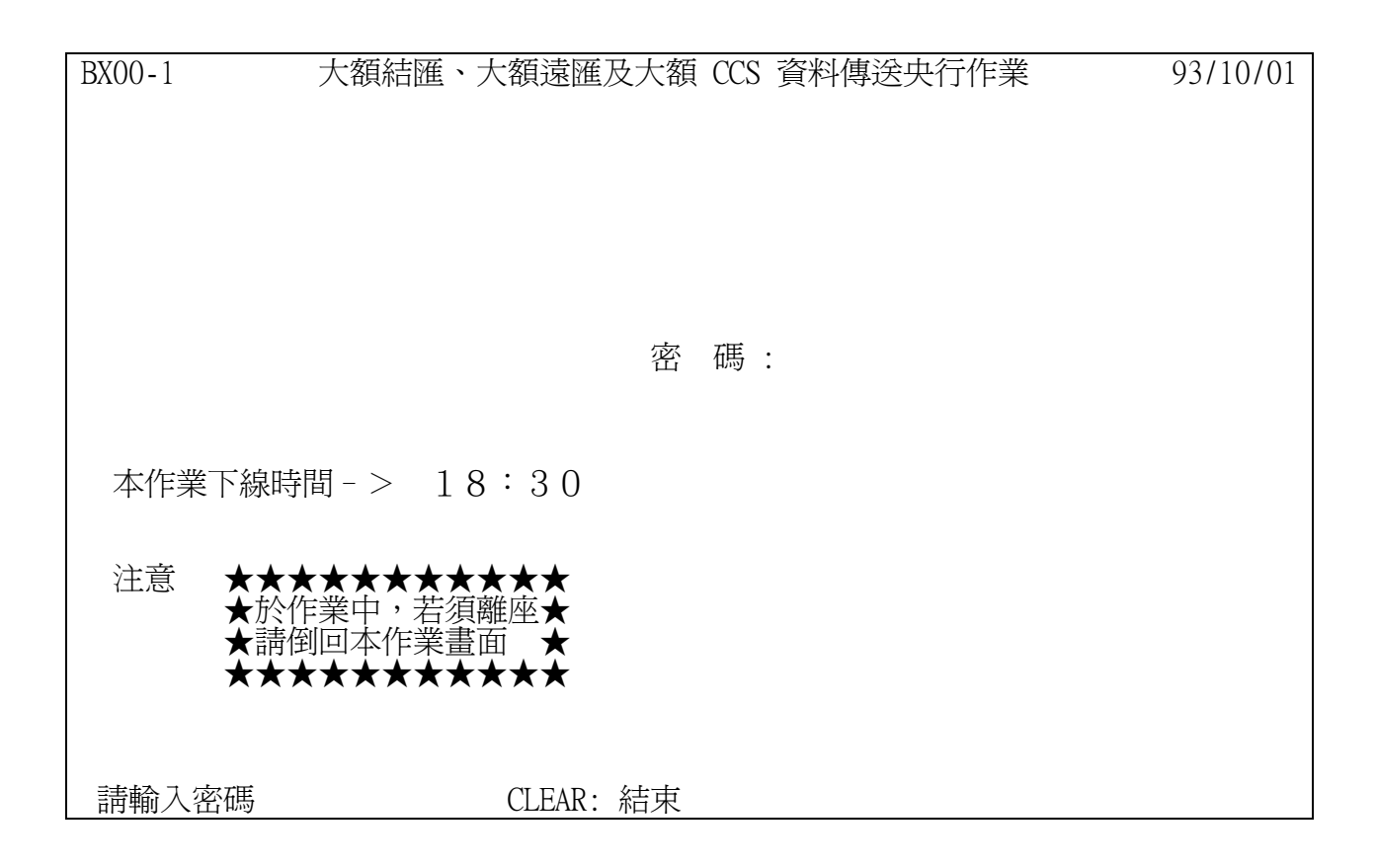

1.輸入密碼(PASSWORD)按<ENTER>鍵,系統會檢查密碼是否正確, 若無誤則會進入本作業之主畫面(即下一頁),否則會出現 "!! PASSWORD ERROR", 請使用者重新輸入密碼。

進入本作業系統如有問題,可電詢中華電腦中心:02-23931122轉 566

BX00-2 大額結匯、大額遠匯及大額 CCS 資料傳送央行作業 93/10/01

- PF1: 大額遠期外匯傳送作業
- PF2: 大額結匯款傳送作業
- PF3: 大額 CCS 傳送作業

CLEAR: 結束

說明:

本畫面為本作業之主畫面

請按〈PF1〉鍵或〈PF2〉鍵或〈PF3〉鍵,選擇欲執行之作業系統

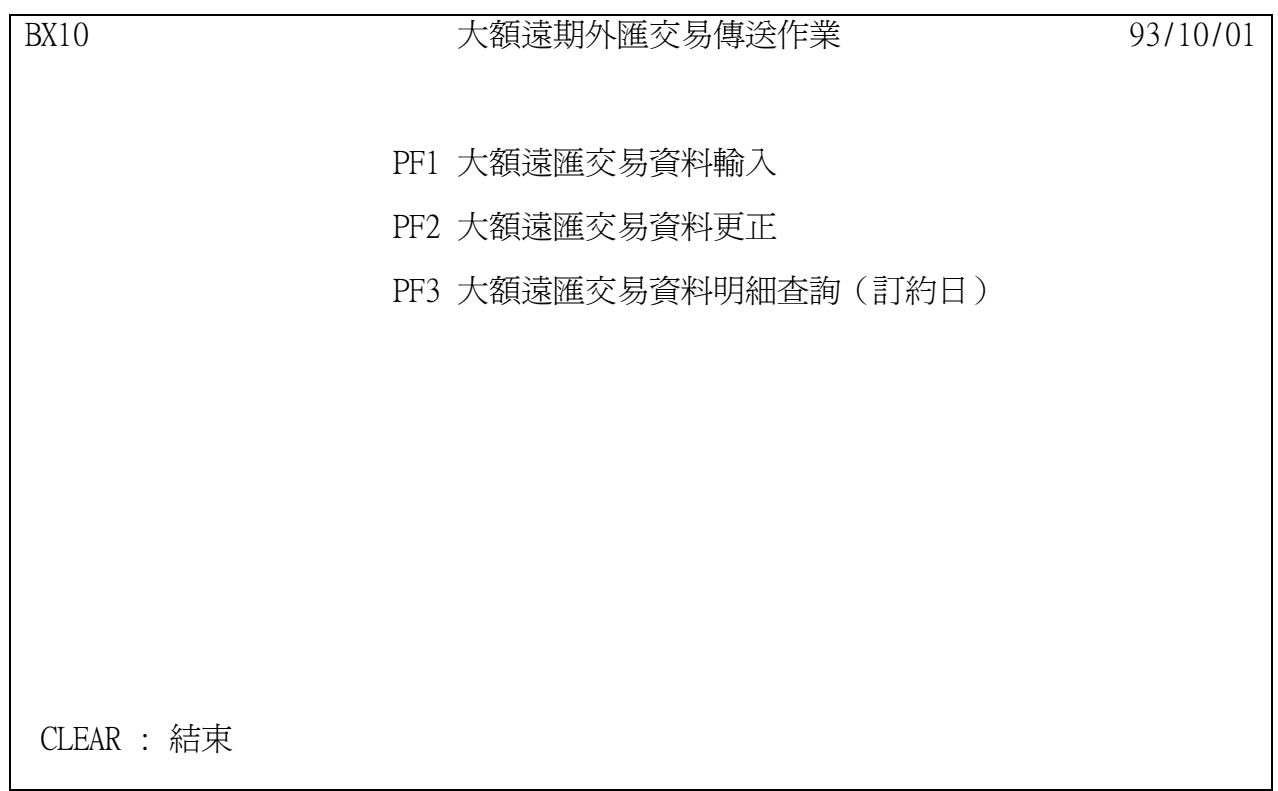

在主畫面選擇〈PF1〉鍵後,即進入「大額遠匯交易資料傳送作業」之主畫面.

請視欲執行之功能,選按〈PF1〉,〈PF2〉或〈PF3〉鍵.

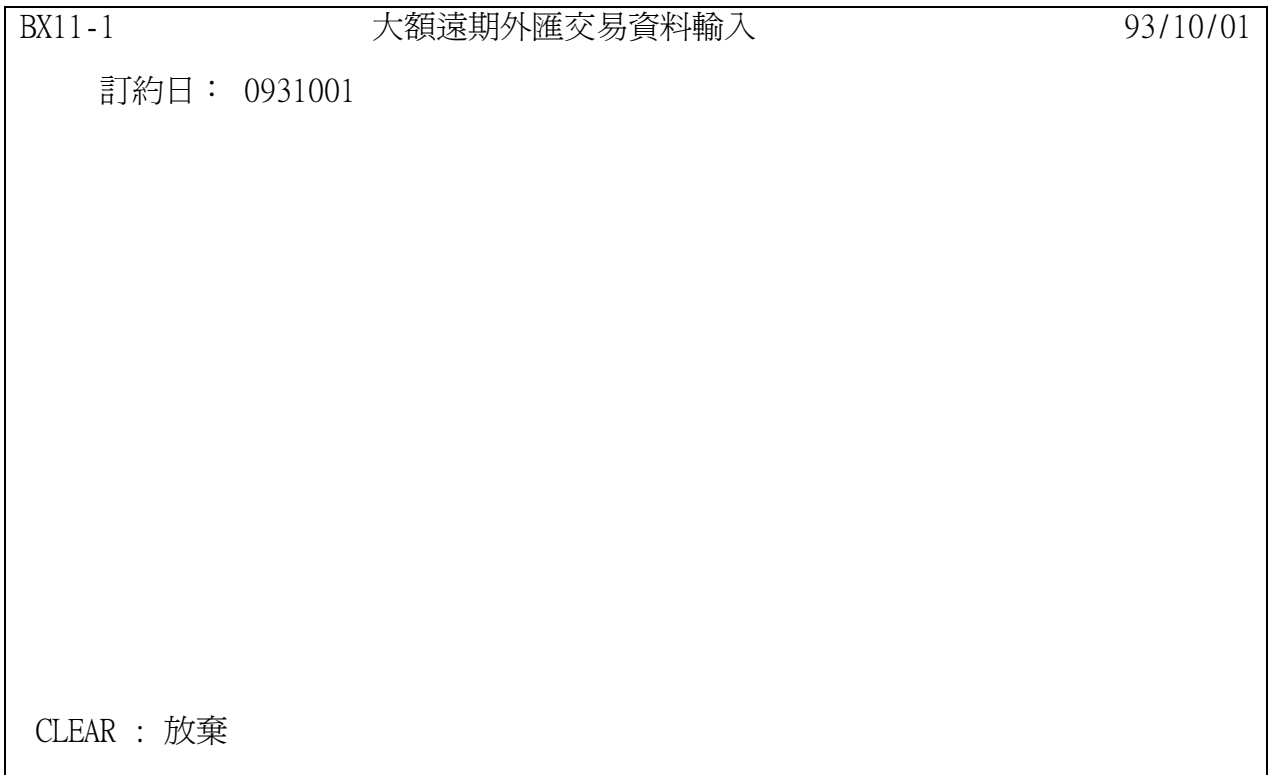

選擇「大額遠期外匯交易資料輸入」後進入本畫面.

訂約日: 必須為當天或次一交易日中午 12:00 前,逾時不能輸入,若於次一交易日補 輸入時,請修改訂約日為前一交易日.

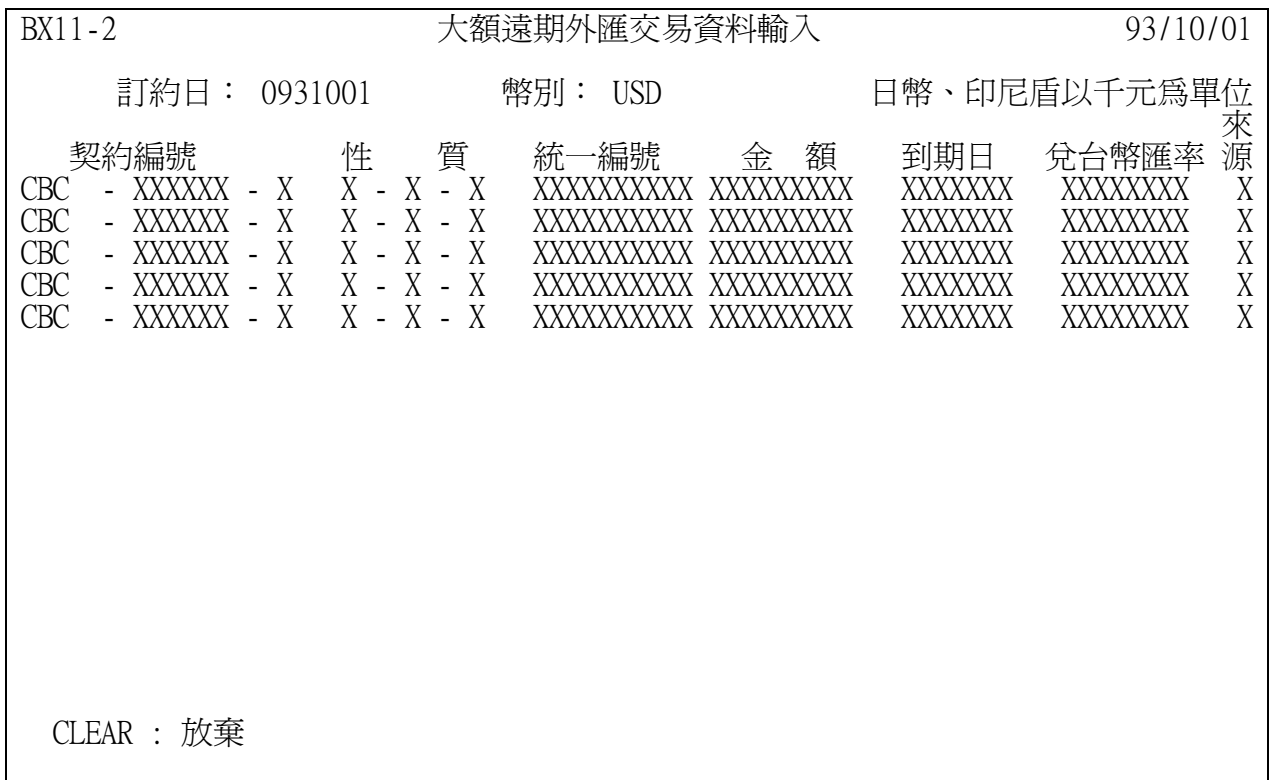

選擇「大額遠期外匯交易資料輸入」後進入本畫面.

請依下頁說明輸入資料後,按〈ENTER〉鍵存檔.

本項作業輸入資料如有問題,可電詢央行外匯局稽核科:02-23571206

1.幣別:XXX(3 位),參考幣別代碼表(附件一)

2.契約編號:XXXX-XXXXXX-X(銀行代號-編號 1-編號 2)

銀行代號:英文字軌 4 碼

編號 1: 流水號 6 碼,勿重複

編號 2: 展期案件打 A,其餘免打

3.性質:X-X-X(買賣代號-交易代號-性質代號)

買賣代號:B 客戶預購, S 客戶預售

交易代號:F 遠期外匯, S 換匯交易

性質代號:A 不動產 M 佣金

B 債(證)券 N 利息 C 貨款 **P 產業投資**資金  $D$  股利  $\qquad \qquad Q$  借貸款  $E$ 工程款  $R$  租金(展覽場地費用) F 運費 The S 外國投資機構投資資金 G 技術報酬金(權利金) T 三角貿易 H 換匯交易存款 U 銷(購)貨折扣 I 保險費 V 海外公司債  $J \oplus \mathbb{Z}$  費  $X \oplus \mathbb{Z}$   $\mathbb{Z}$   $\math$ K 保證金 Y 維修費(零件維修) L 本國投資機構投資資金

4.統一編號:XXXXXXXXXX(10 位,系統具自動檢核功能)

5.金額:999999999(9 位整數),不滿位不必前補 0 日幣、印尼盾是以"千元"為單位,其他以"元"為單位

6.到期日:9999999(7 位,民國年) 例:093 年 12 月 31 日,輸入 0931231, 到期日如係期間者,打最後日期

7.兌台幣匯率:999.9999(三整四小) 例: 輸入 35.3417

8.來源:臨櫃方式通報,本欄不須輸入 若網路銀行斷線時,改用臨櫃方式通報,本欄必須輸入**'**W**'**

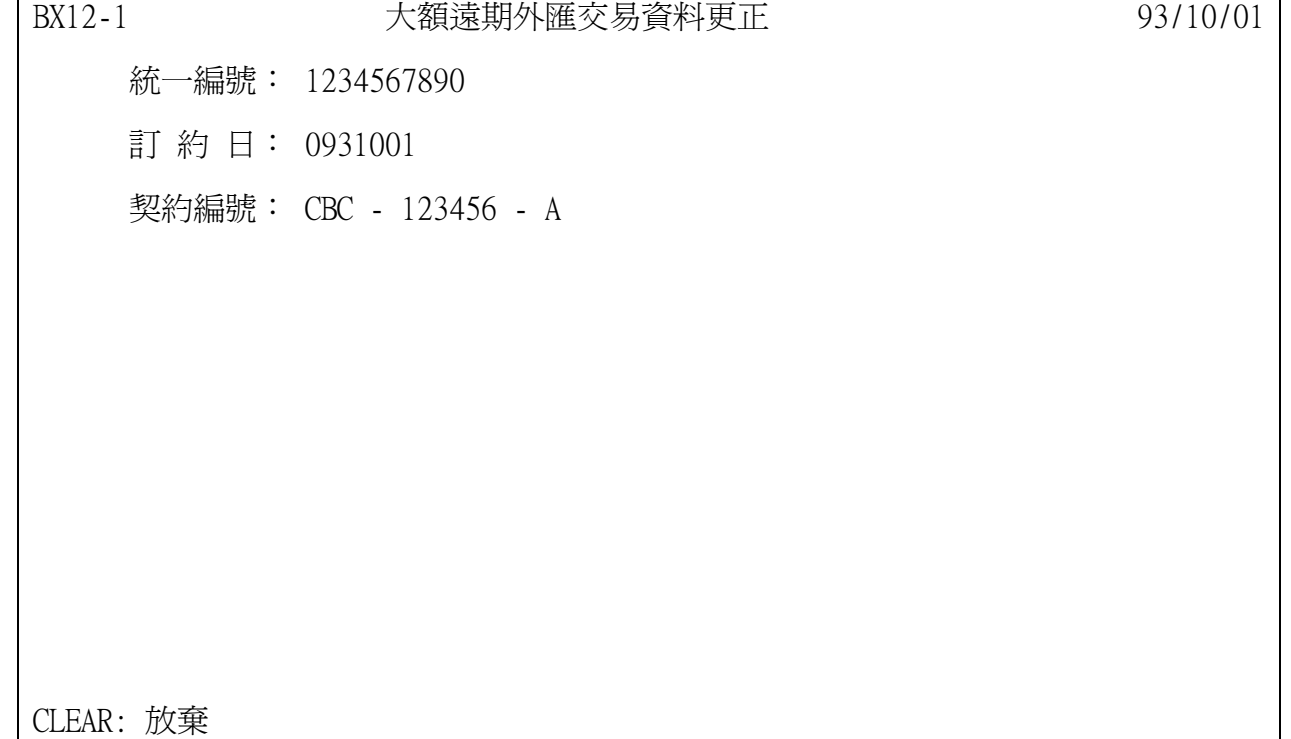

選擇「大額遠期外匯交易資料更正」後進入本畫面.

訂約日:必須為當天或次一交易日中午 12:00 前,逾時不能更正.

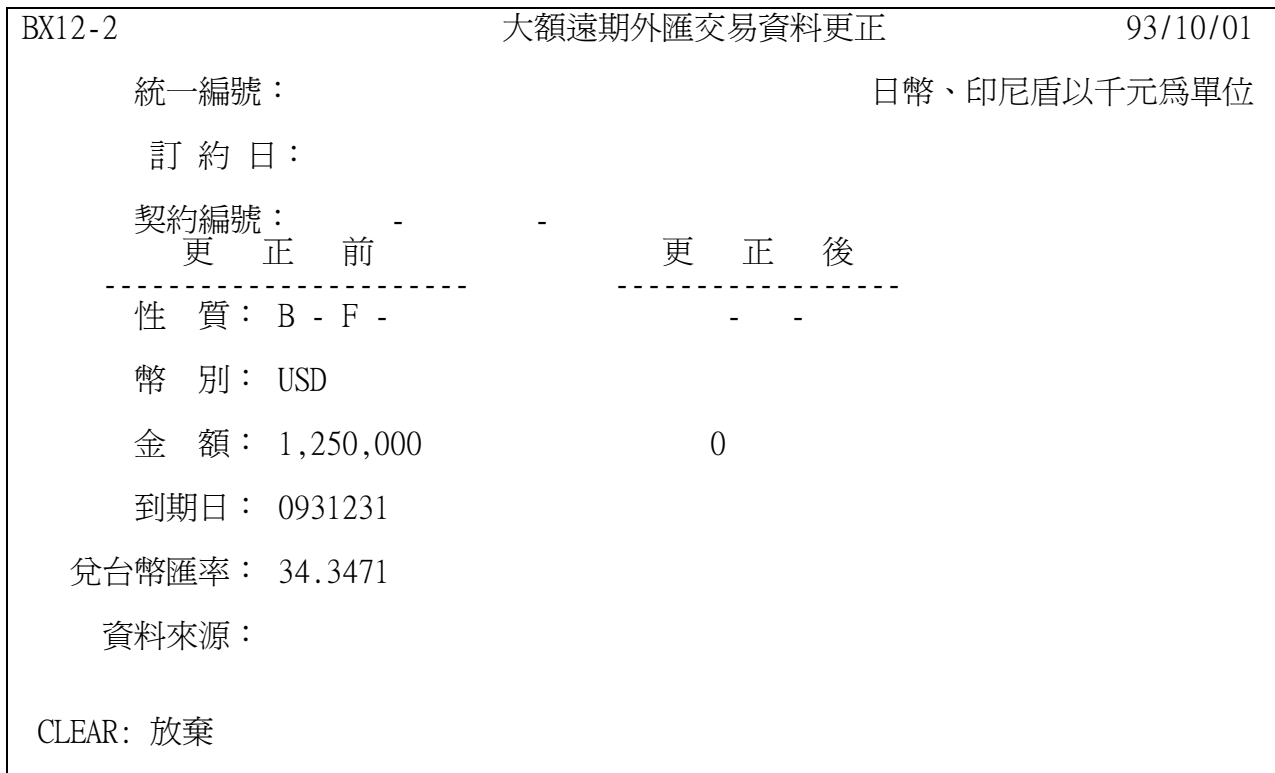

1.前頁輸入統一編號、訂約日、契約編號,按〈ENTER〉鍵後,進入此頁更正資料畫面.

2.按 Tab 鍵指向欲更正的欄位進行更正,若金額更正為零,表示刪除此筆資料.

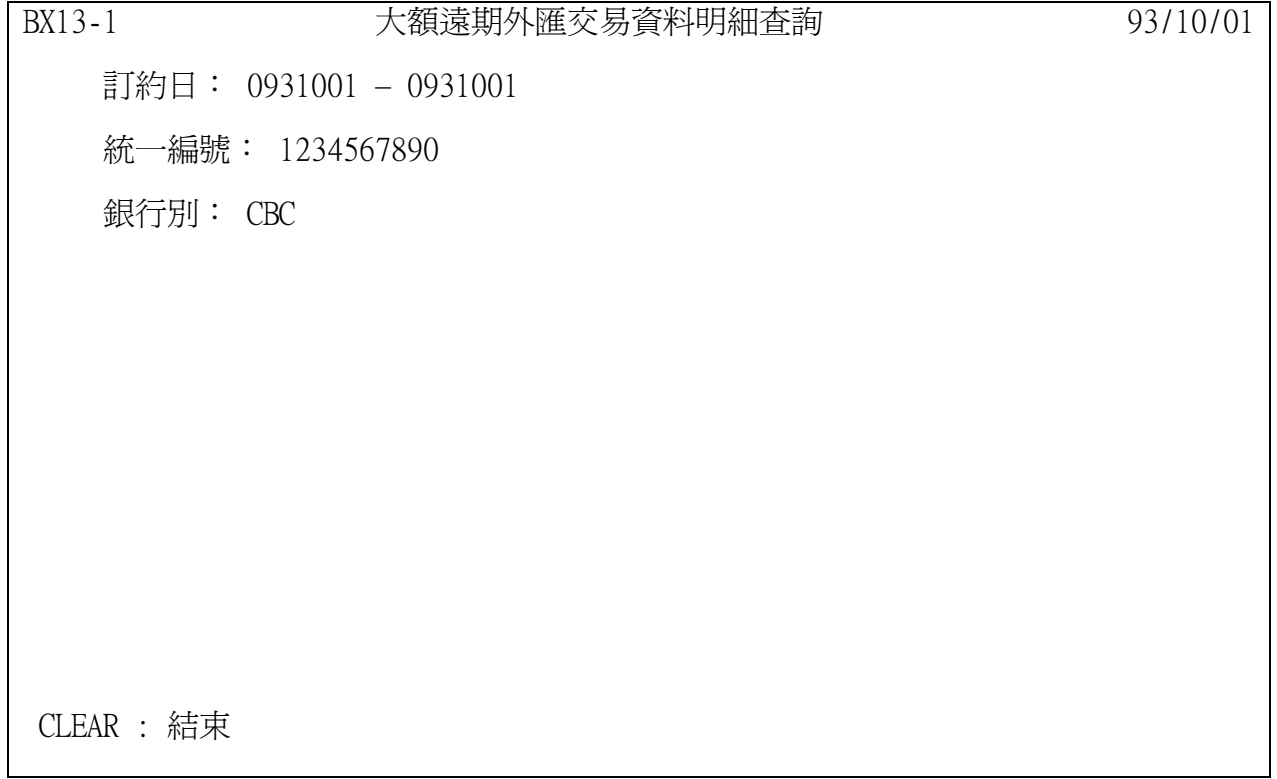

選擇「大額遠期外匯交易資料明細查詢」後進入本畫面,依需求輸入相關欄位,進行

資料查詢.

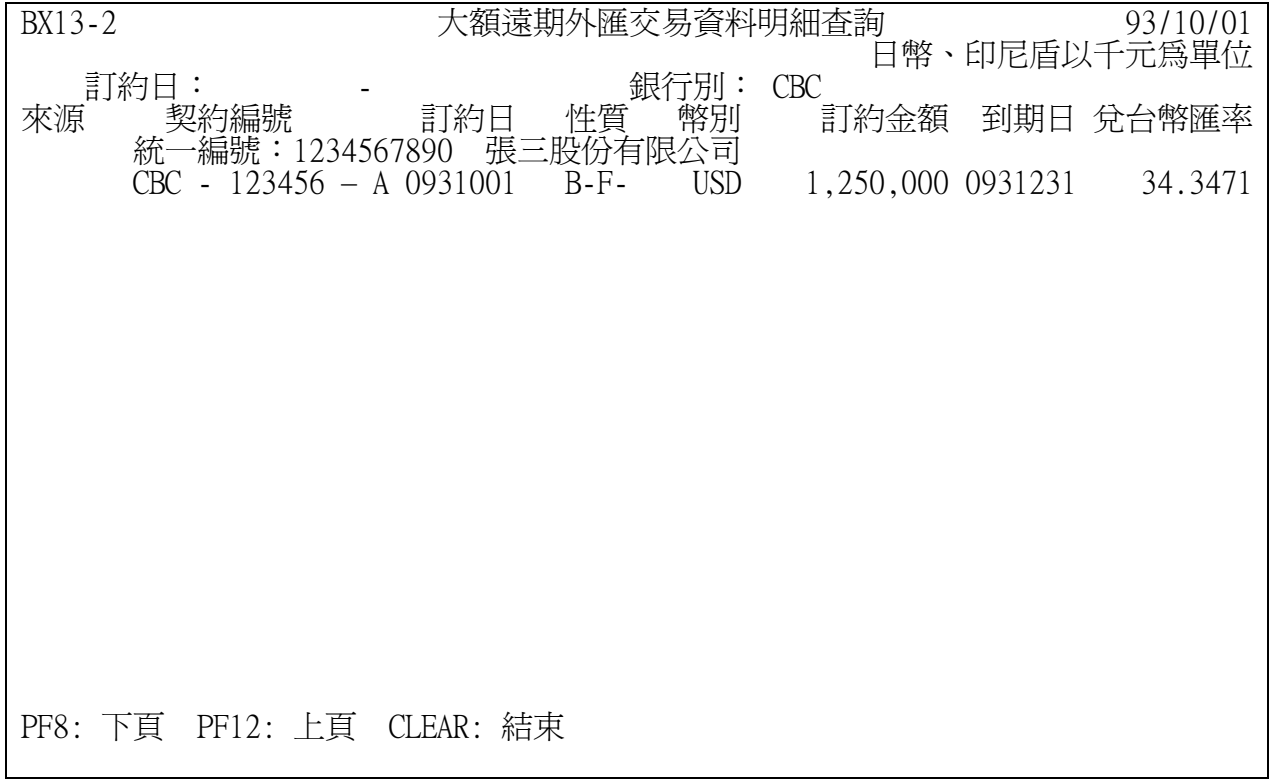

<範例>

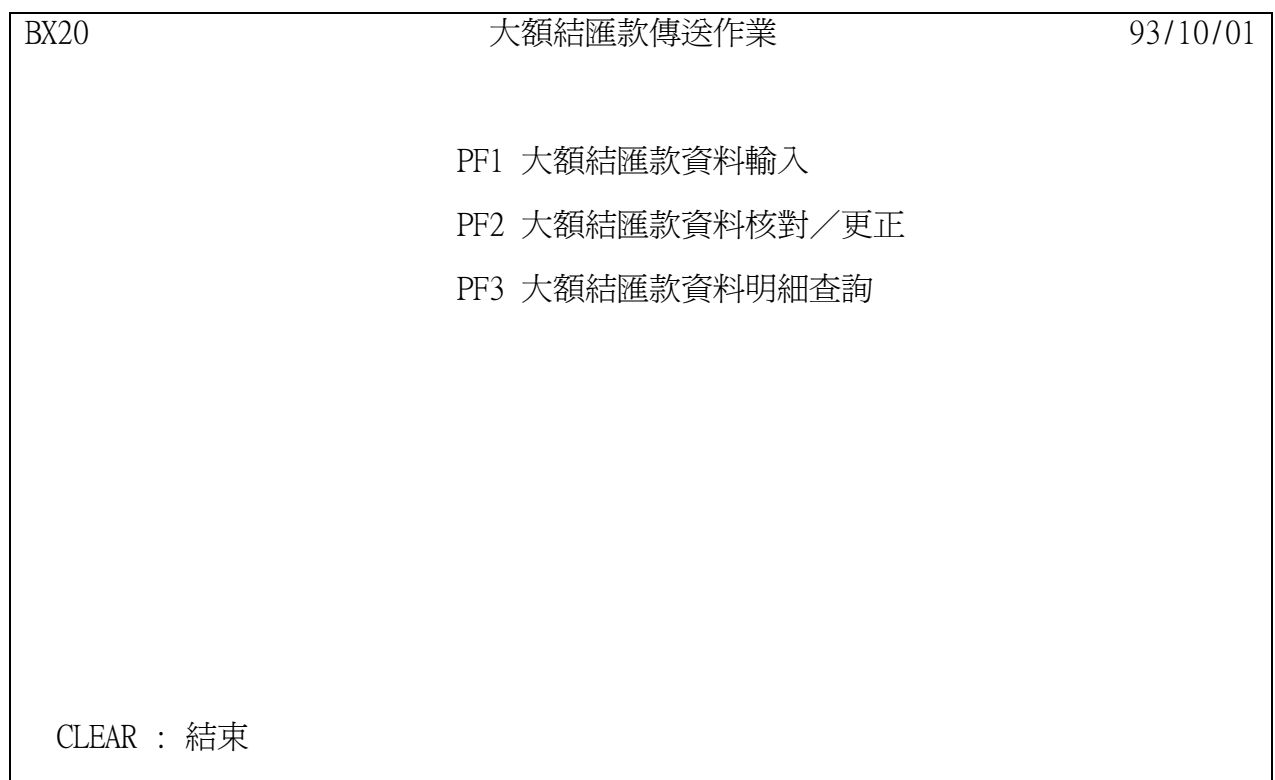

在主畫面選擇〈PF2〉鍵後,即進入「大額結匯款傳送作業」之主畫面. 請視欲執行之功能,選按〈PF1〉,〈PF2〉或〈PF3〉.

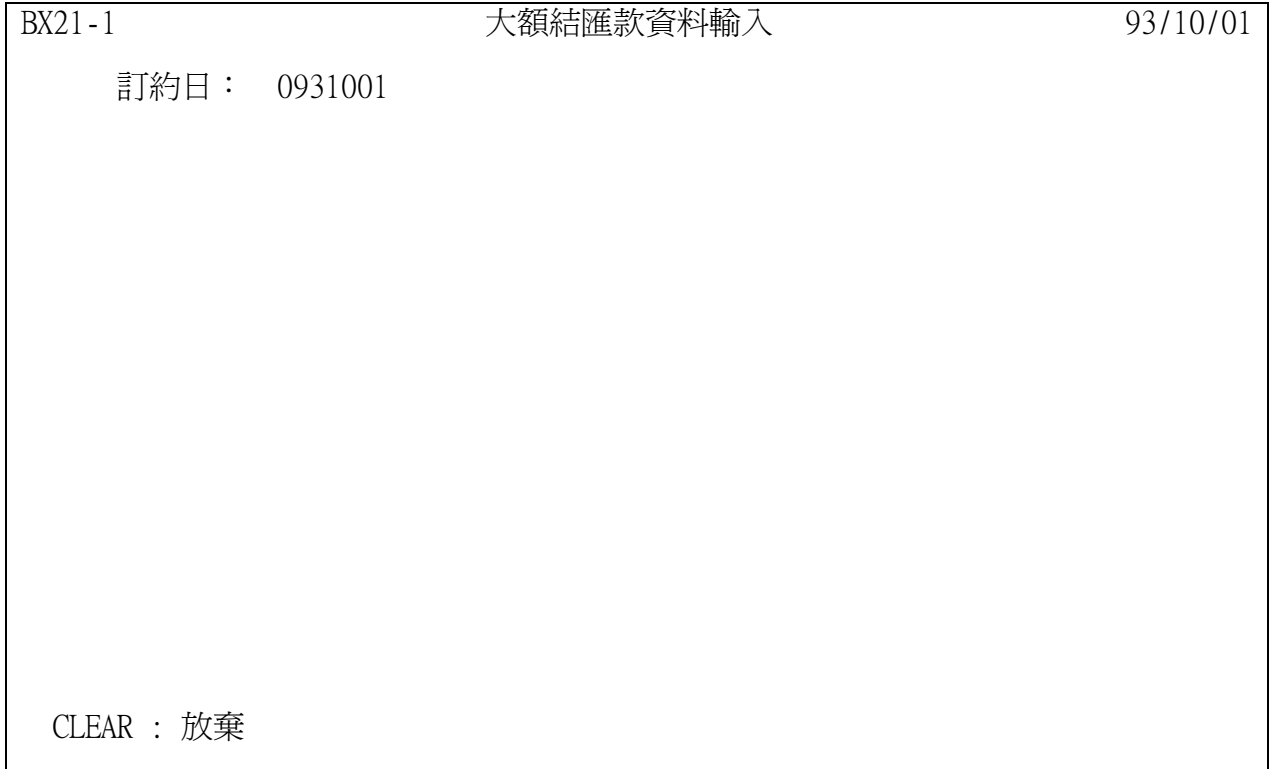

選擇「大額結匯款資料輸入」後進入本畫面, 訂約日由系統預設為當天日期〈註〉, 按〈ENTER〉鍵,進入下一畫面.

註: 大額結匯款資料輸入須在訂約當天,逾時不能輸入。

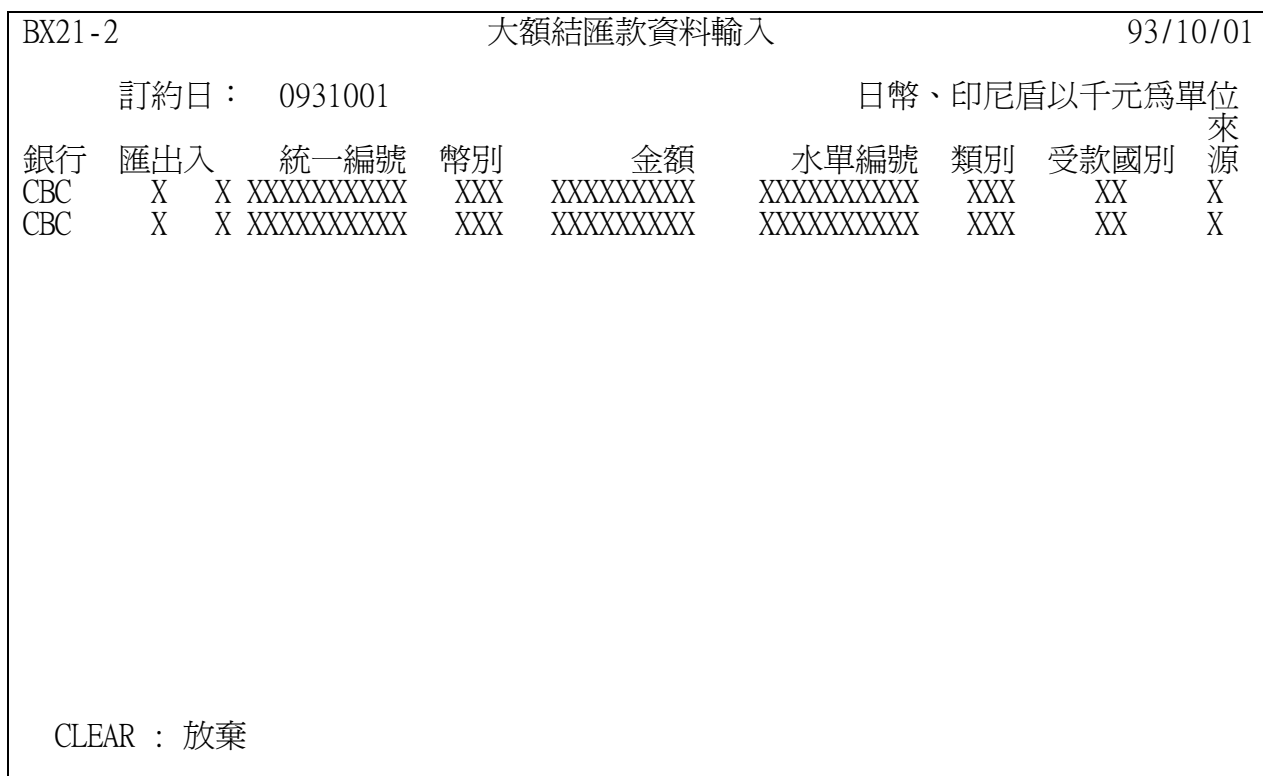

選擇「大額結匯款資料輸入」後進入畫面。 請依下頁說明輸入相關資料,按<ENTER>鍵完成輸入傳送作業

本項作業輸入資料如有問題,可電詢央行外匯局稽核科:02-23571207 或 23571208

1.銀行: XXXX(英文字軌 4 碼)

2.匯出入: X(I:客戶匯入結售,O:客戶匯出結購)

3.身分別: X(1:廠商, 2:團體, 3:個人, 4:其他)

4.統一編號: XXXXXXXXXX(10 位,系統具自動檢核功能)

5.幣別: XXX(3 位),參考幣別代碼表(附件一)

- 6.金額: 999999999(9 位整數) 例: 輸入 1000000 日幣、印尼盾是以"千元"為單位,其他以"元"為單位
- 7.水單編號: XXXXXXXXXX(10 位) 訂約日如有無法確定水單編號時,以輸入交割年月日代替,例 0931230
- 8.類別: XXX,依本局匯入及匯出款之分類編號說明輸入, 但不能輸入 693,須打客戶原申報結匯性質代號

9.受款國別: XX,參考國家代碼表(附件二)

10.來源: 臨櫃方式通報,本欄不須輸入 若網路銀行斷線時,改用臨櫃方式通報,本欄必須輸入**'**W**'**

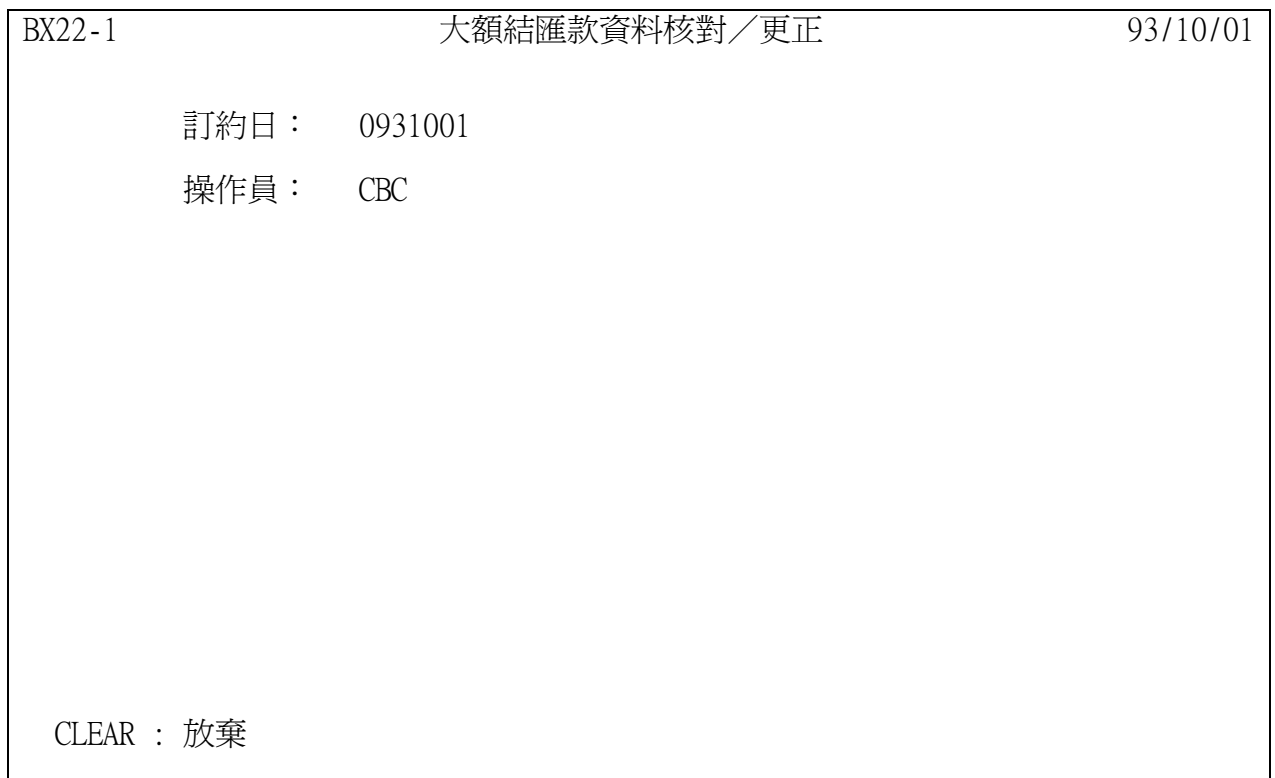

按〈ENTER〉鍵,進入「大額結匯款資料核對/更正」畫面。

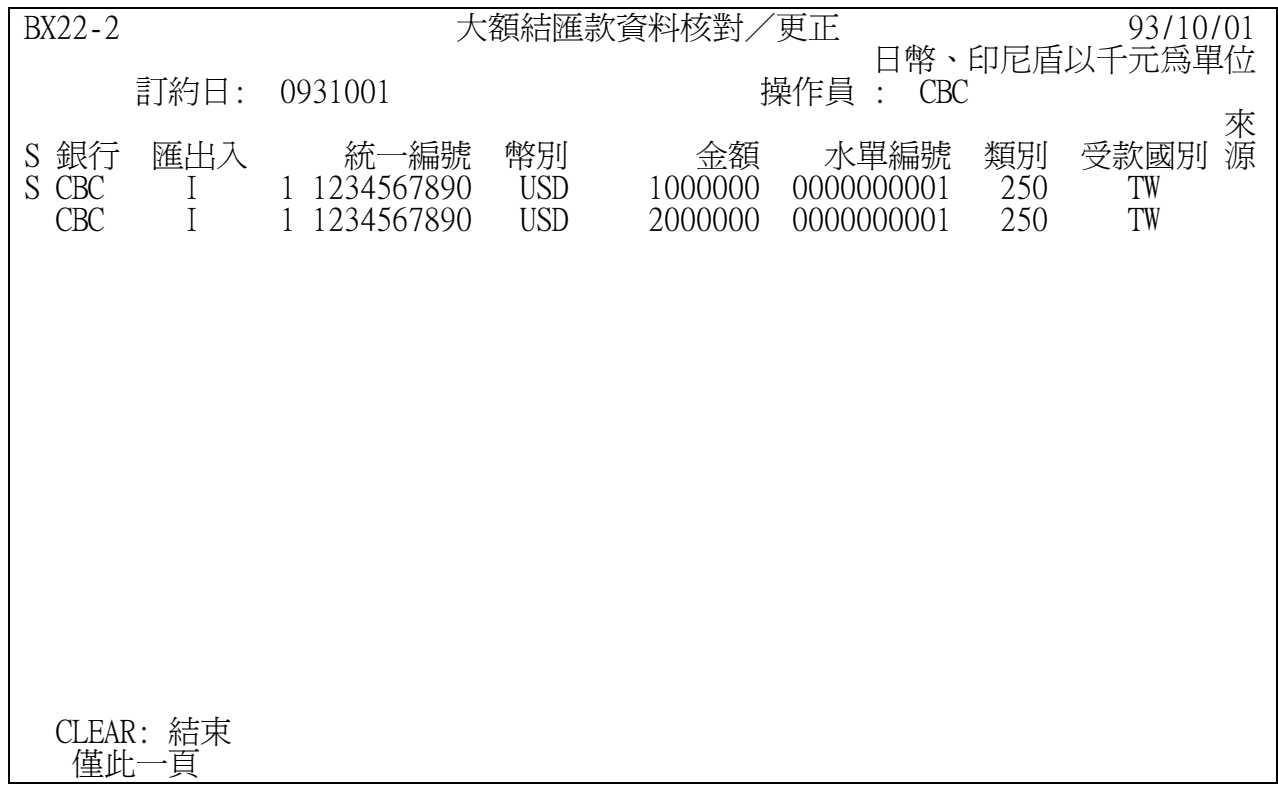

在欲更正的資料前,輸入'S',按〈ENTER〉鍵,進入下一畫面。

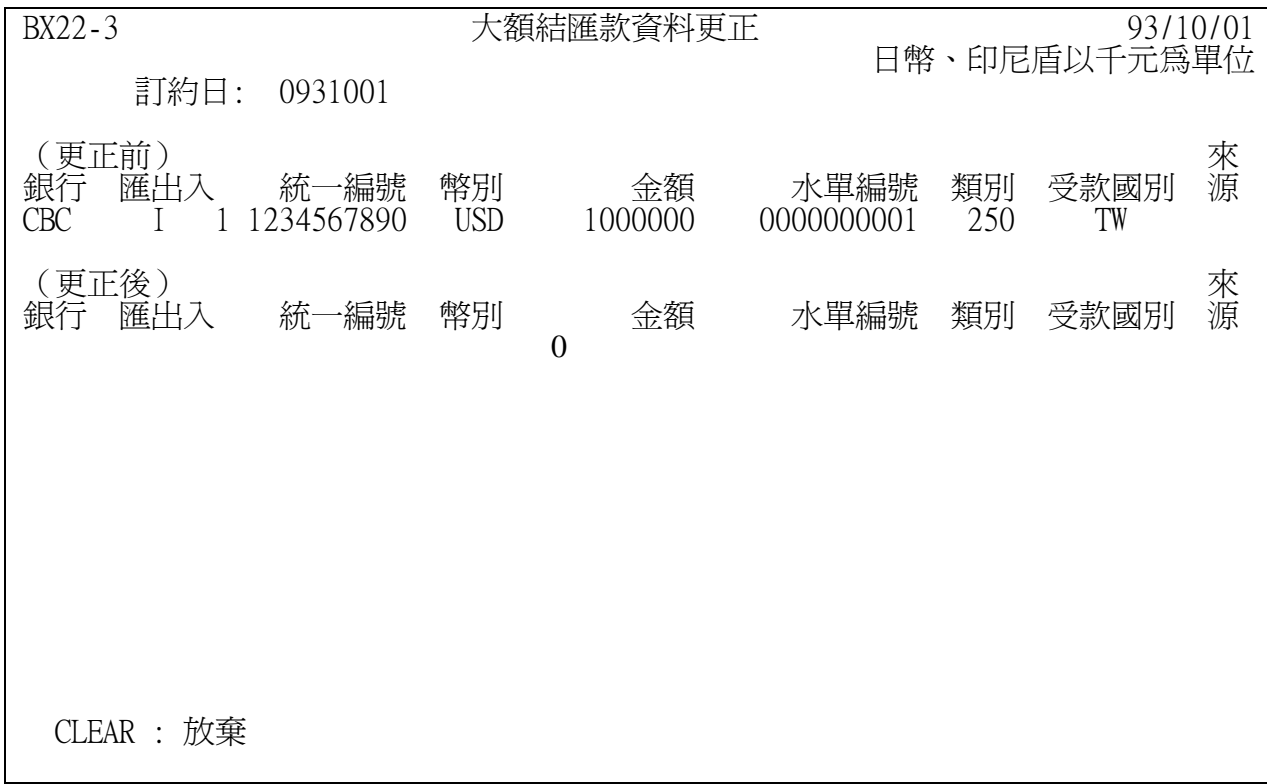

按 Tab 鍵指向欲更正的欄位,金額更正為零,表示刪除此筆資料。

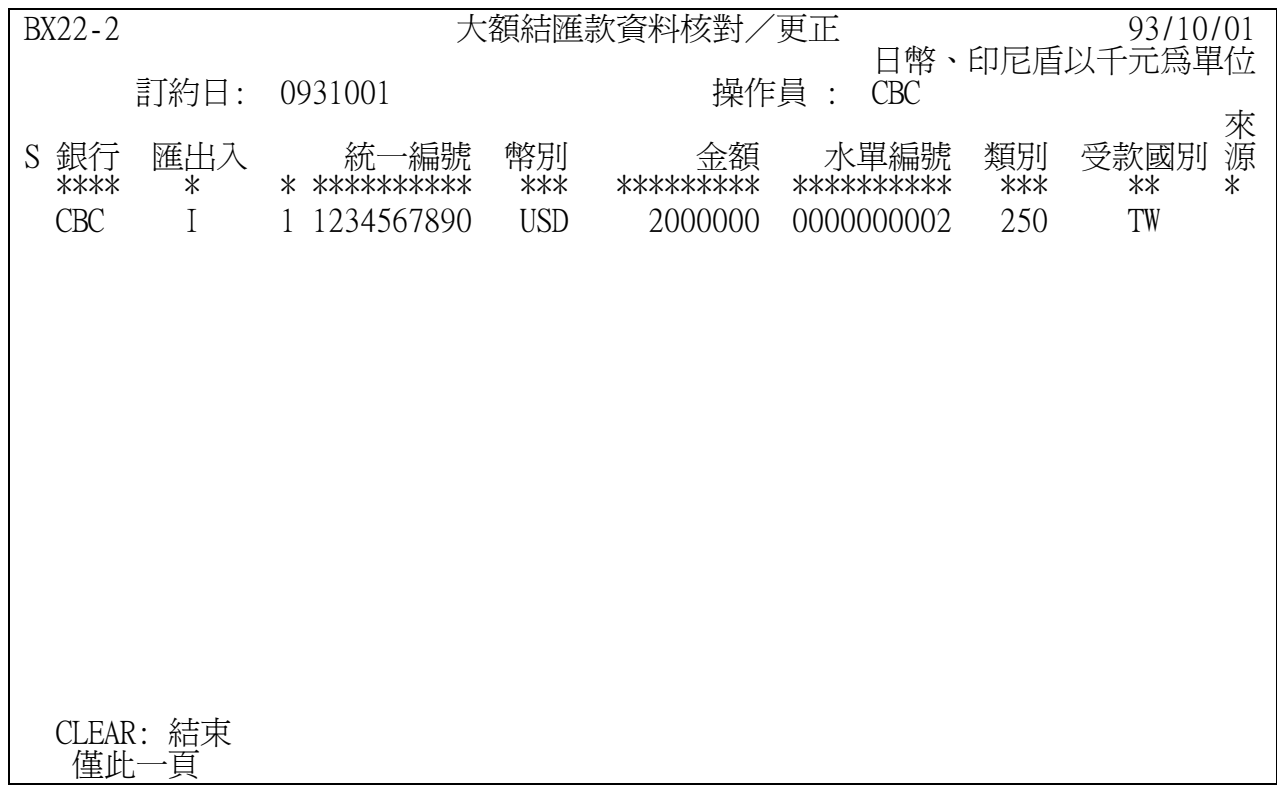

刪除後的畫面。

BX23-1 BX23-1 大額結匯款資料明細査詢 93/10/01 結匯期間: 4 挑選條件: 銀行 匯出入 統一編號 幣別 類別 受款國別 來源 CBC X X XXXXXXXXXX XXX XXX XX X 資料顯示: 1 ( 1: 明細資料 2: 彙總資料 ) CLEAR : 放棄

說明:

按<PF3>鍵,進入「大額結匯款資料明細查詢」畫面。

本畫面表欲查詢某訂約日,某客戶明細資料。

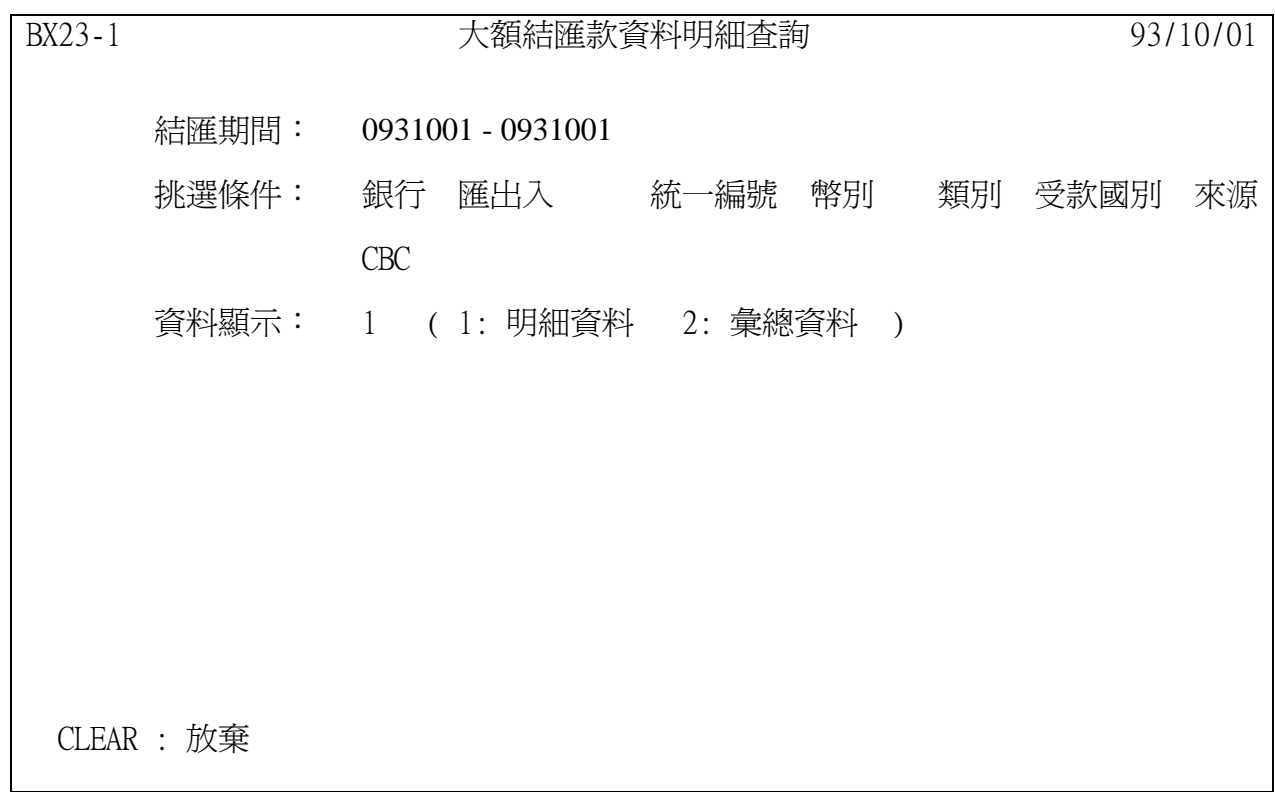

本畫面表欲查詢某日(期間)所有已鍵入傳送資料之明細。

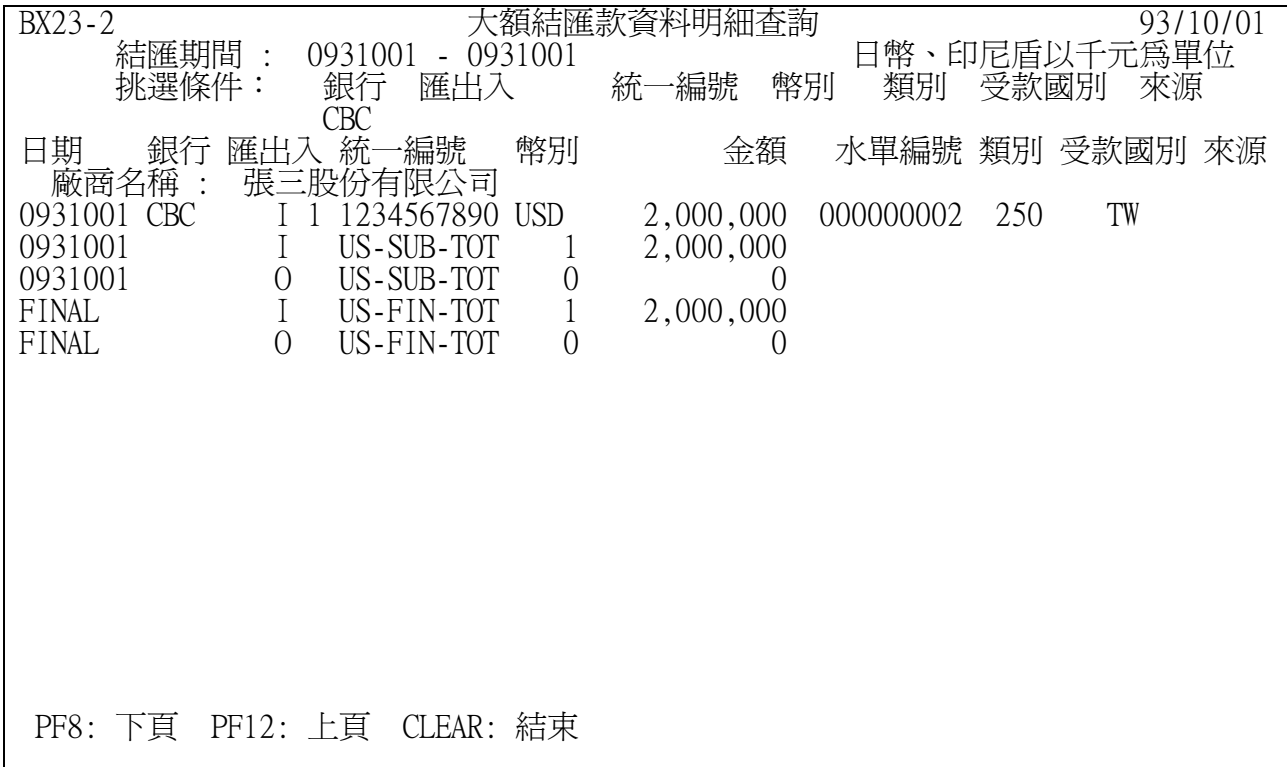

<範例>

PF1 大額 CCS 交易記錄輸入 PF2 大額 CCS 交易記錄更正 PF3 大額 CCS 交易記錄明細查詢(訂約日)

CLEAR: 結束

說明:

在主畫面選擇〈PF3〉鍵後,即進入「大額 CCS 傳送作業」之主畫面.

請視欲執行之功能,選按〈PF1〉,〈PF2〉或〈PF3〉.

BX31-1 **大額 CCS 交易記錄輸入 93/10/01** 訂約日: 0931001 CLEAR: 放棄

說明:

選擇「大額 CCS 交易記錄輸入」後進入本畫面, 訂約日由系統預設為當天日期, 若須補輸入前一交易日資料時,請修改訂約日<註>,按〈ENTER〉鍵,進入下一畫面.

註: 大額 CCS 交易記錄輸入須在訂約當天或次一交易日中午 12:00 前,逾時不能輸入.

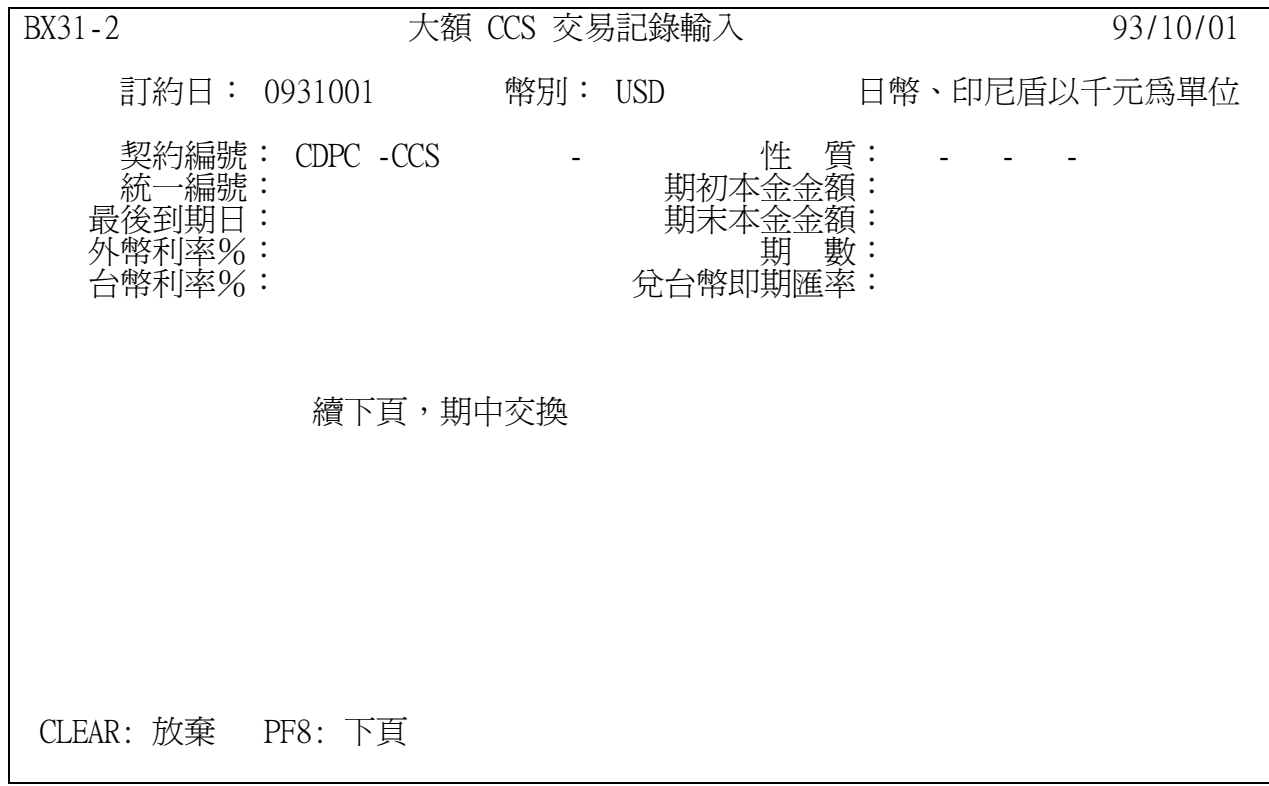

請參考 4-4, 4-5 範例之說明

本項作業輸入資料如有問題,可電詢央行外匯局稽核科: 02-23571206

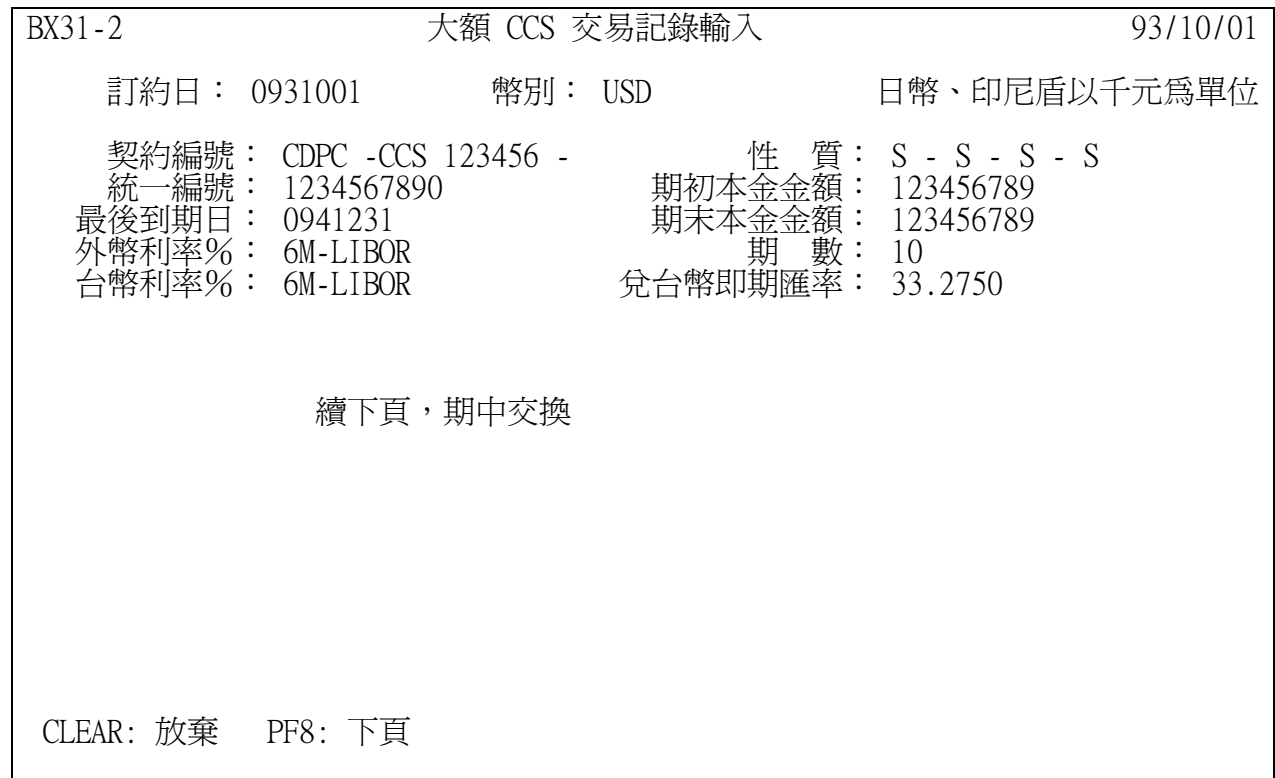

<範例>

說明:

01.幣別:XXX(3 位),參考幣別代碼表(附件)

02.契約編號:XXXX-CCSXXXXXX-X(銀行代號-編號 1-編號 2) 銀行代號:英文字軌 4 碼,可代輸入總行所轄之其他分行的交易資料

- 編號 1: 流水號前 3 碼固定為"CCS",後 6 碼勿重複
- 編號 2: 展期案件打 A,其餘免打(空白)
- 03.性質:X-X-X-X 指本金交換(期初買賣代號-期中買賣代號-期末買賣代號-性質代號) 買賣代號: B:客戶買入, S:客戶賣出, N:NO

例如:S-N-B-V 表示期初客戶賣出外匯本金,期中客戶不交換, 期末客戶買入外匯本金, 外匯性質為海外公司債

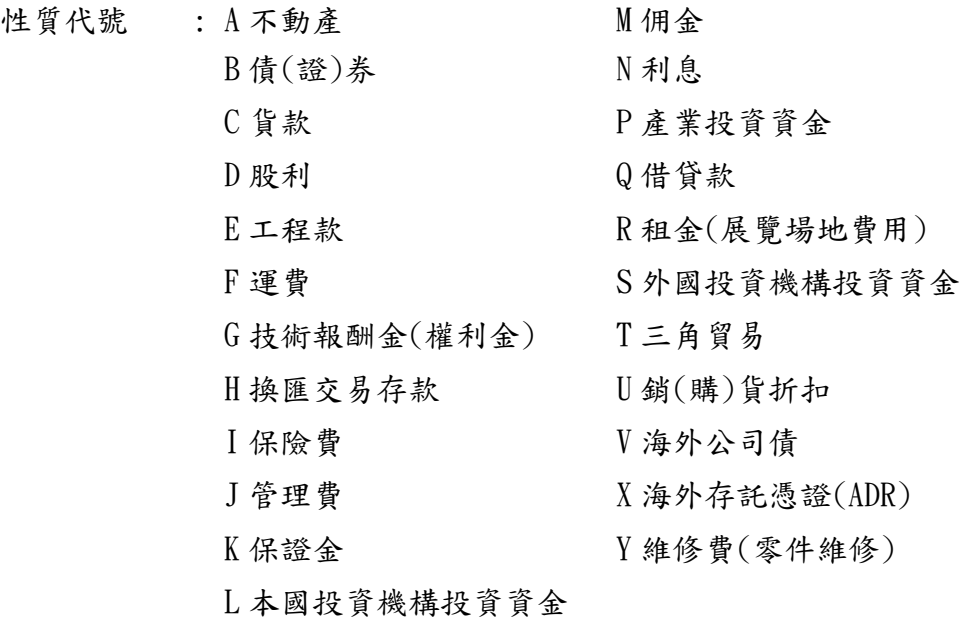

04.統一編號:XXXXXXXXXX(營利事業統一編號 8 碼或身分證號 10 碼,系統具自動檢核功能)

- 05.期初本金金額:999999999(9 位整數) 例: 輸入 10000000 日幣、印尼盾是以"千元"為單位,其他以"元"為單位; 期初買賣代號為'N'時,則金額須為 0 或空白
- 06.最後到期日:9999999(7 位,民國年) 例:094 年 12 月 31 日,輸入 0941231
- 07.期末本金金額:999999999(9 位整數) 例: 輸入 10000000 日幣、印尼盾是以"千元"為單位,其他以"元"為單位; 期末買賣代號為 'N' 時,則金額須為 0 或空白

08.外幣利率%:XXXXXXXXXX(10 位) 例: 輸入 6M-LIBOR 或 輸入 0.5

09.期數:99(2 位整數) 例: 輸入 10

10.台幣利率%:XXXXXXXXXX(10 位) 例: 輸入 6M-LIBOR 或 輸入 0.5

11.兌台幣匯率:999.9999(三整四小) 例: 輸入 33.2750

PS: 期中買賣代號為 'B' 或 'S' 時,系統會於使用者按<ENTER>鍵或<PF8>鍵後,自動轉至 下頁畫面,輸入期中交換資料.

| 交易記錄輸入<br>BX31-3<br>大額 CCS<br>到期日<br>期中交換<br>本金金額<br>1000000<br>0940501<br>3.<br>1000000<br>0940701<br>5.<br>7.<br>9.<br>11.<br>13.<br>15.<br>17.<br>19.<br>21.<br>23.<br>25.<br>27.<br>29.<br>31.<br>33.<br>35.<br>37.<br>39.<br>PF12: 上頁<br>CLEAR: 放棄 | 日幣、印尼盾以千元爲單位 93/10/01<br>本金金額<br>到期日<br>1000000<br>2. 0940601<br>4.<br>6.<br>8.<br>10.<br>12.<br>14.<br>16.<br>18.<br>20.<br>22.<br>24.<br>26.<br>28.<br>30.<br>32.<br>34.<br>36.<br>38.<br>40. |
|----------------------------------------------------------------------------------------------------|----------------------------------------------------------------------------------------------------|
|----------------------------------------------------------------------------------------------------|----------------------------------------------------------------------------------------------------|

<範例>

請依以下說明,以<Tab>鍵移動,輸入資料後,按〈ENTER〉鍵存檔

說明:

期中交換,最多 40 組,按畫面序號逐筆輸入.

- 1.期中到期日:9999999(7 位,民國年) 例:094 年 06 月 10 日,輸入 931001 期中到期日須介於訂約日與最後到期日之間
- 2.期中本金金額:999999999(9 位整數) 例: 輸入 1000000 日幣、印尼盾是以"千元"為單位,其他以"元"為單位.

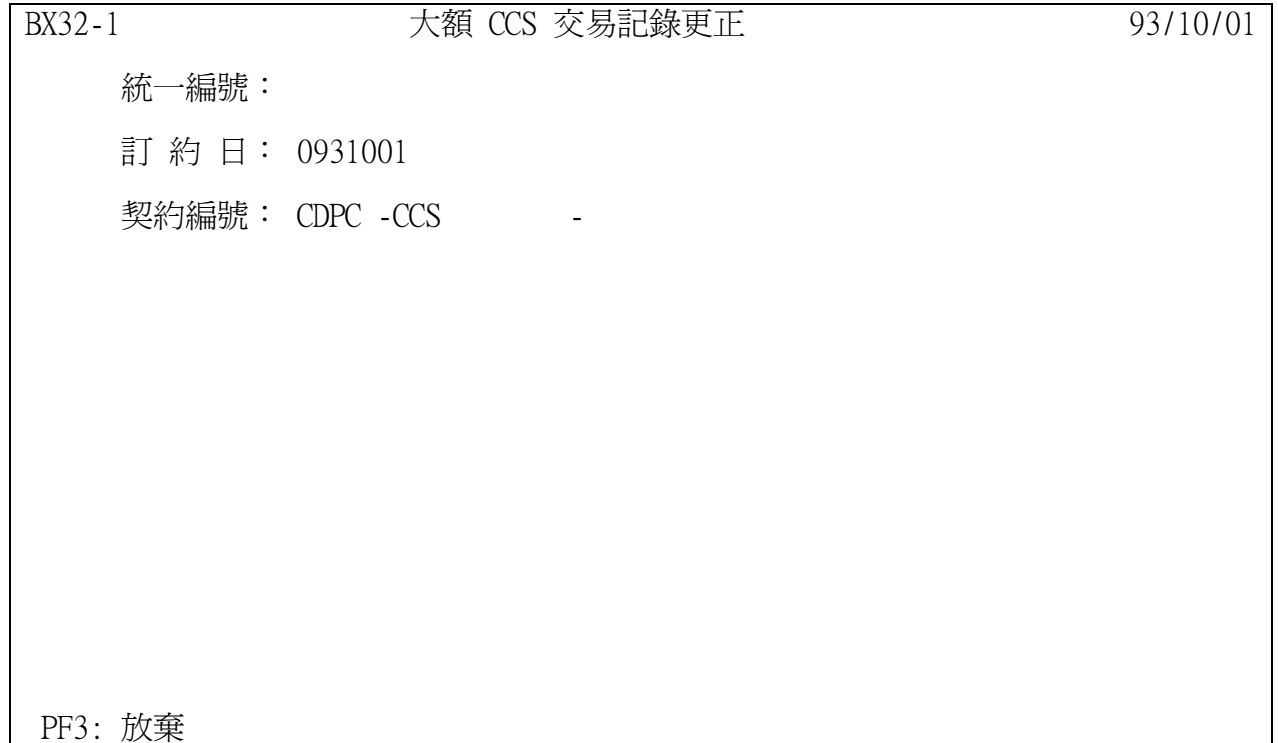

選擇「大額 CCS 交易記錄更正」後進入本畫面

以<Tab>鍵移動,輸入資料後,按〈ENTER〉鍵.

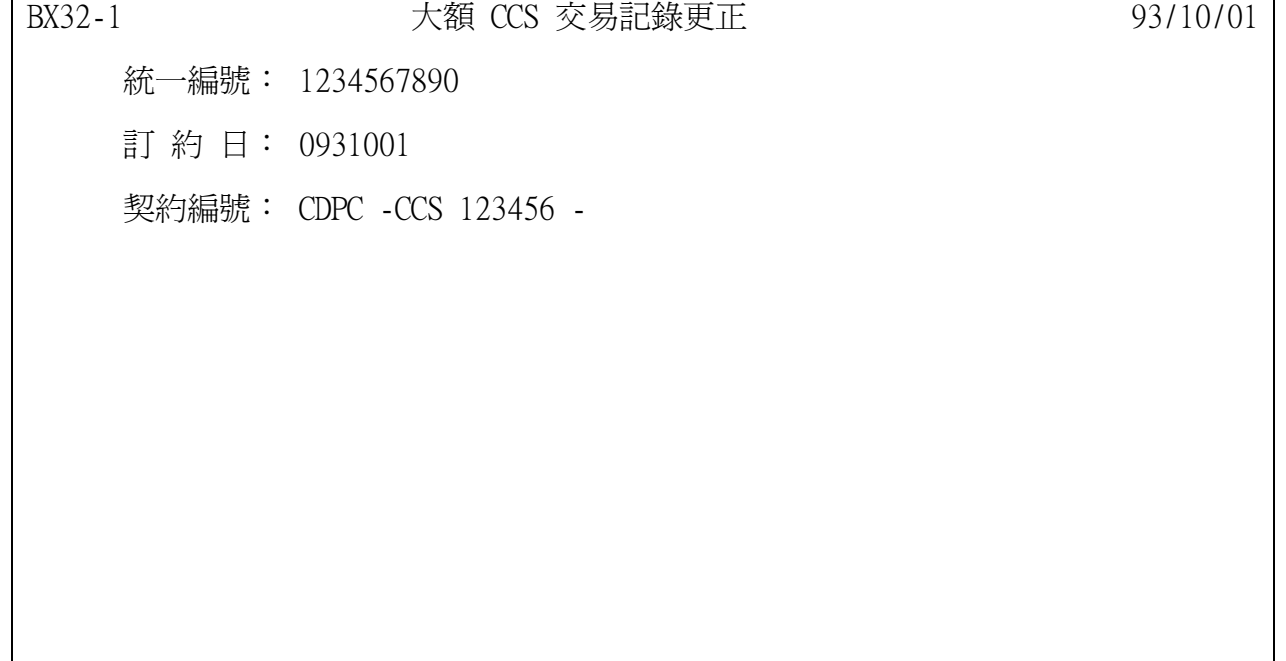

PF3: 放棄

#### <範例>

說明:

請以<Tab>鍵移動,輸入統一編號、訂約日、契約編號後,按〈ENTER〉鍵.

訂約日: 必須為當天或次一交易日中午 12:00 前,逾時不能更正.

| BX32-2                                                 | 大額 CCS 交易記錄更正                         |                                                |                            | 93/10/01     |
|--------------------------------------------------------|---------------------------------------|------------------------------------------------|----------------------------|--------------|
| 統一編號:                                                  | 1234567890                            |                                                |                            | 日幣、印尼盾以千元為單位 |
| 訂約日: 0931001                                           | 張三股份有限公司                              |                                                | - 契約編號: CDPC -CCS 123456 - |              |
| 幣 別:<br>最後到期日:<br>台幣即期匯率:<br>外幣利率%: 6M-LIBOR<br>台幣利率%: | USD<br>0941231<br>33.2750<br>6M-LIBOR | 期初本金金額: 1,000,000<br>期末本金金額: 1,000,000<br>期 數: | 性 質: S - S - S - S<br>10   |              |
|                                                        |                                       |                                                |                            |              |
|                                                        |                                       |                                                |                            |              |
| - PF5: 刪除<br>PF3: 放棄<br>PF8: 下頁                        |                                       |                                                |                            |              |

<範例>

按<Tab>鍵移至欲更正的欄位,輸入正確內容.

<PF5>:表示刪除此筆資料

<PF8>:至下頁更正「期中交換」之資料,或按〈ENTER〉鍵存檔.

| 大額 CCS 交易記錄更正<br>BX32-3<br>到期日<br>期中交換<br>本金金額<br>1,000,000<br>0940501<br>3.<br>0940701<br>1,000,000<br>5.<br>7.<br>9.<br>11.<br>13.<br>15.<br>17. | 日幣、印尼盾以千元爲單位 93/10/01<br>本金金額<br>到期日<br>1,000,000<br>2. 0940601<br>4.<br>$\frac{6}{8}$ .<br>10.<br>12.<br>14.<br>16.<br>18. |
|----------------------------------------------------------------------------------------------------|----------------------------------------------------------------------------------------------------|
| 19.<br>21.<br>23.<br>25.<br>27.<br>29.<br>31.<br>33.<br>35.<br>37.<br>39.<br>PF12: 上頁<br>PF3: 放棄                                                   | 20.<br>22.<br>24.<br>26.<br>28.<br>30.<br>$\overline{32}$ .<br>34.<br>36.<br>38.<br>40.                                     |

<範例>

按<Tab>鍵移至欲更正的欄位,輸入正確內容.

如欲刪除某筆期中交換之資料, 於本金金額處更正為零.

按〈ENTER〉鍵存檔.

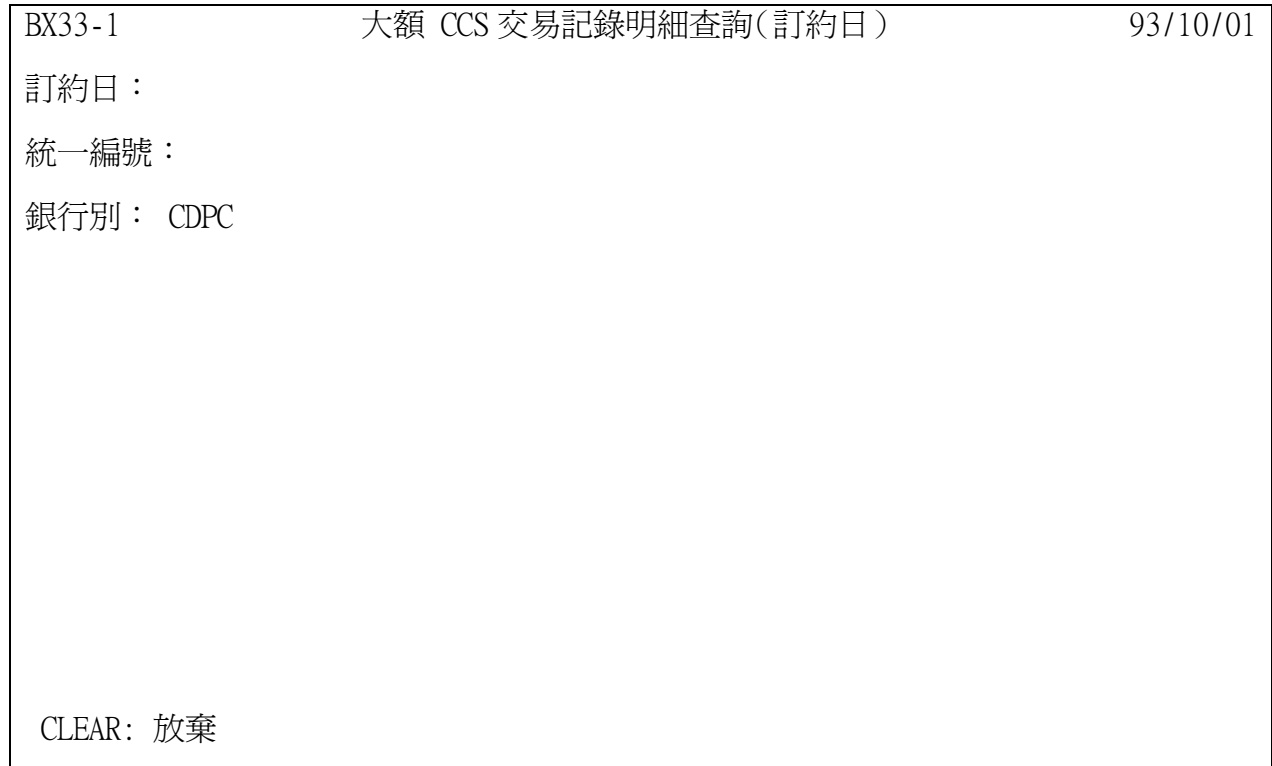

選擇「大額 CCS 交易記錄明細查詢」後進入本畫面.

以<Tab>鍵移動,輸入資料後,按〈ENTER〉鍵.

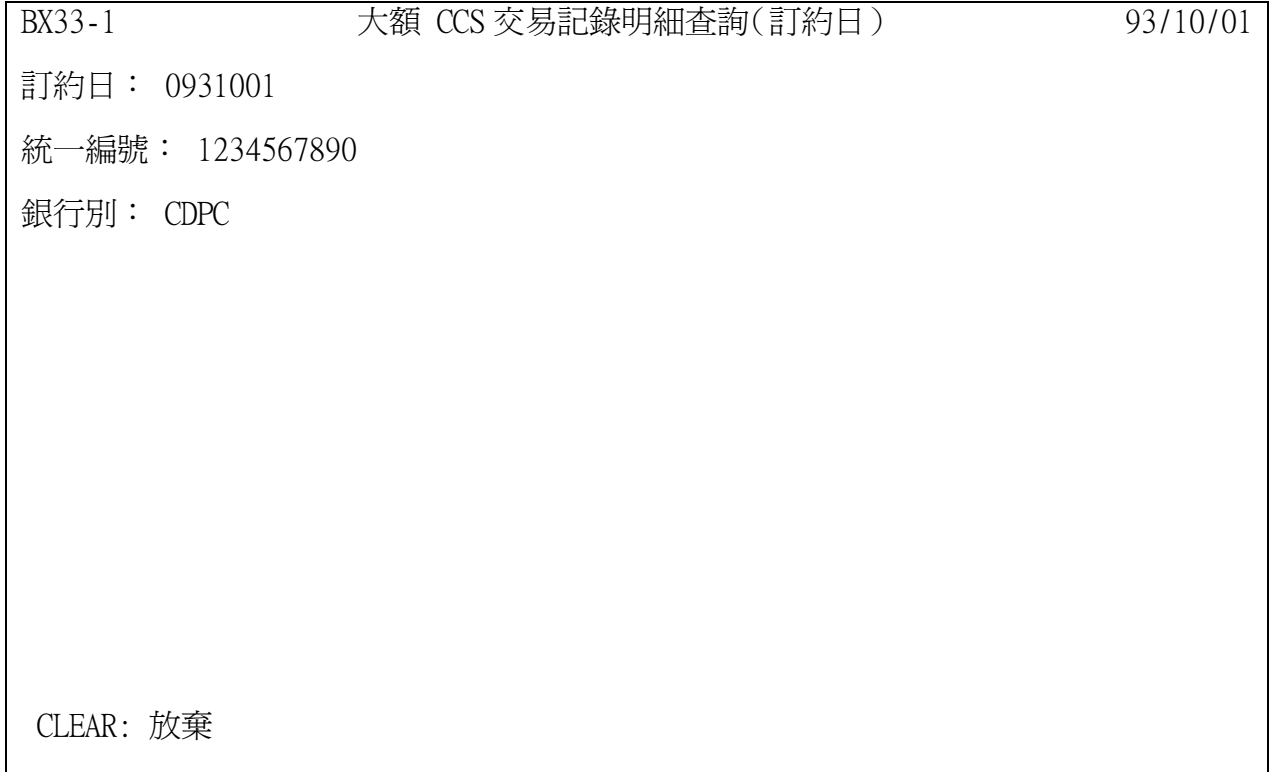

<範例>

說明:

以<Tab>鍵移動,輸入統一編號、訂約日、契約編號後,按〈ENTER〉鍵

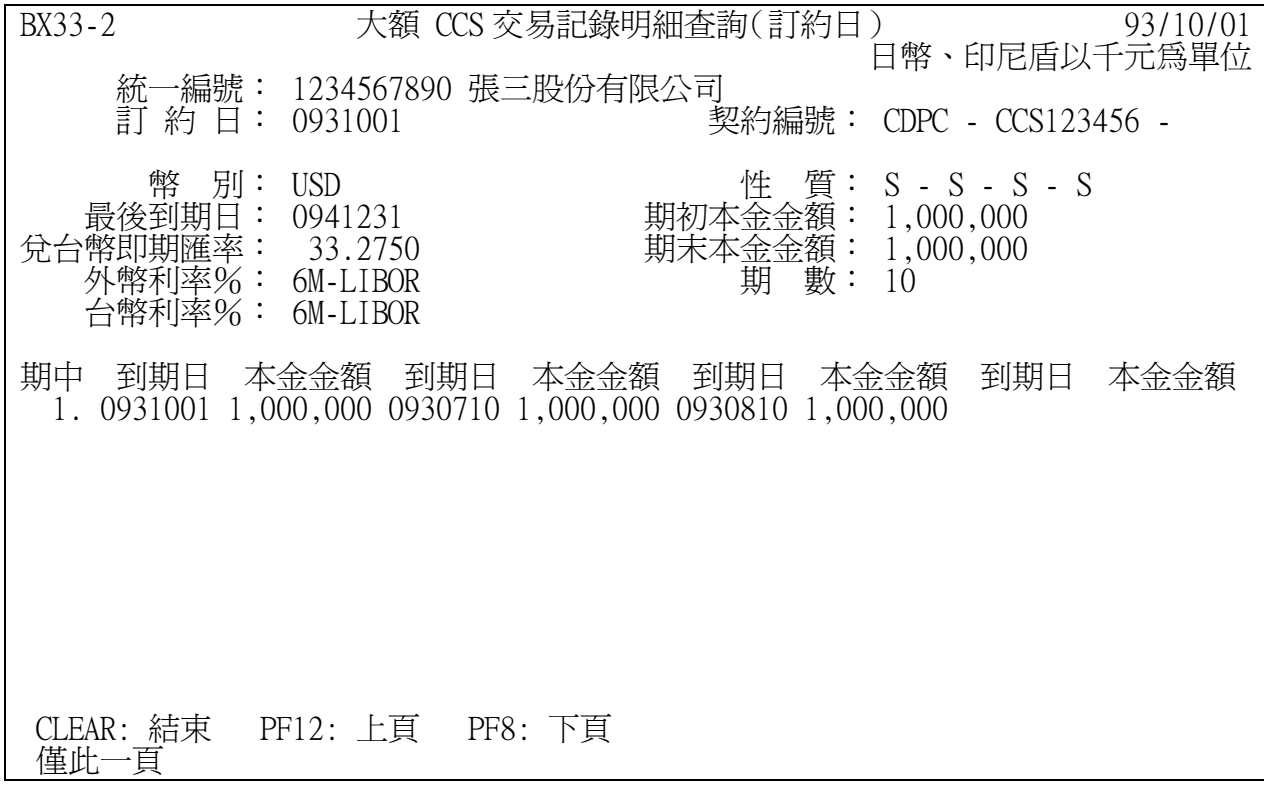

<範例>

## 幣別代碼表

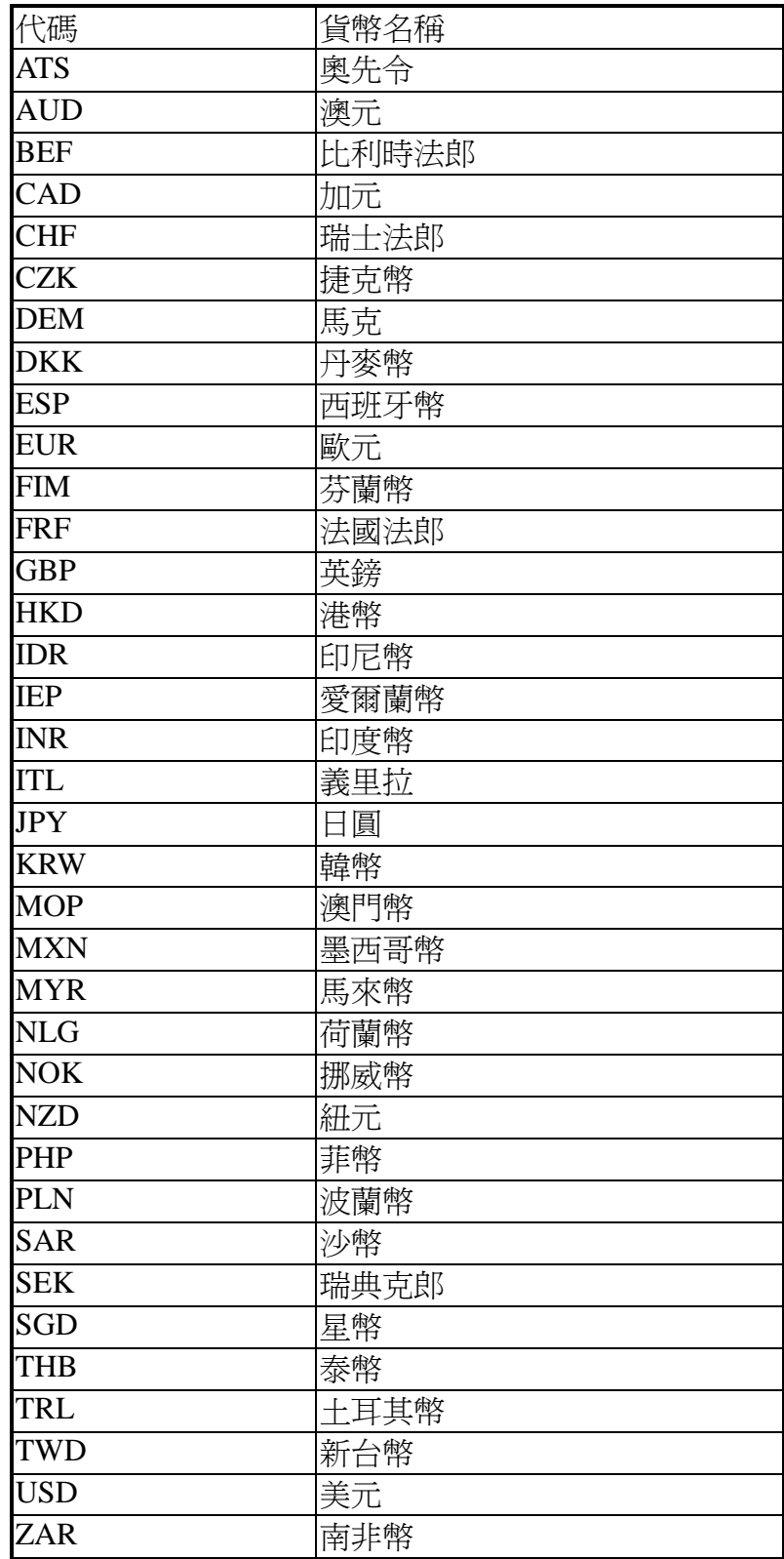

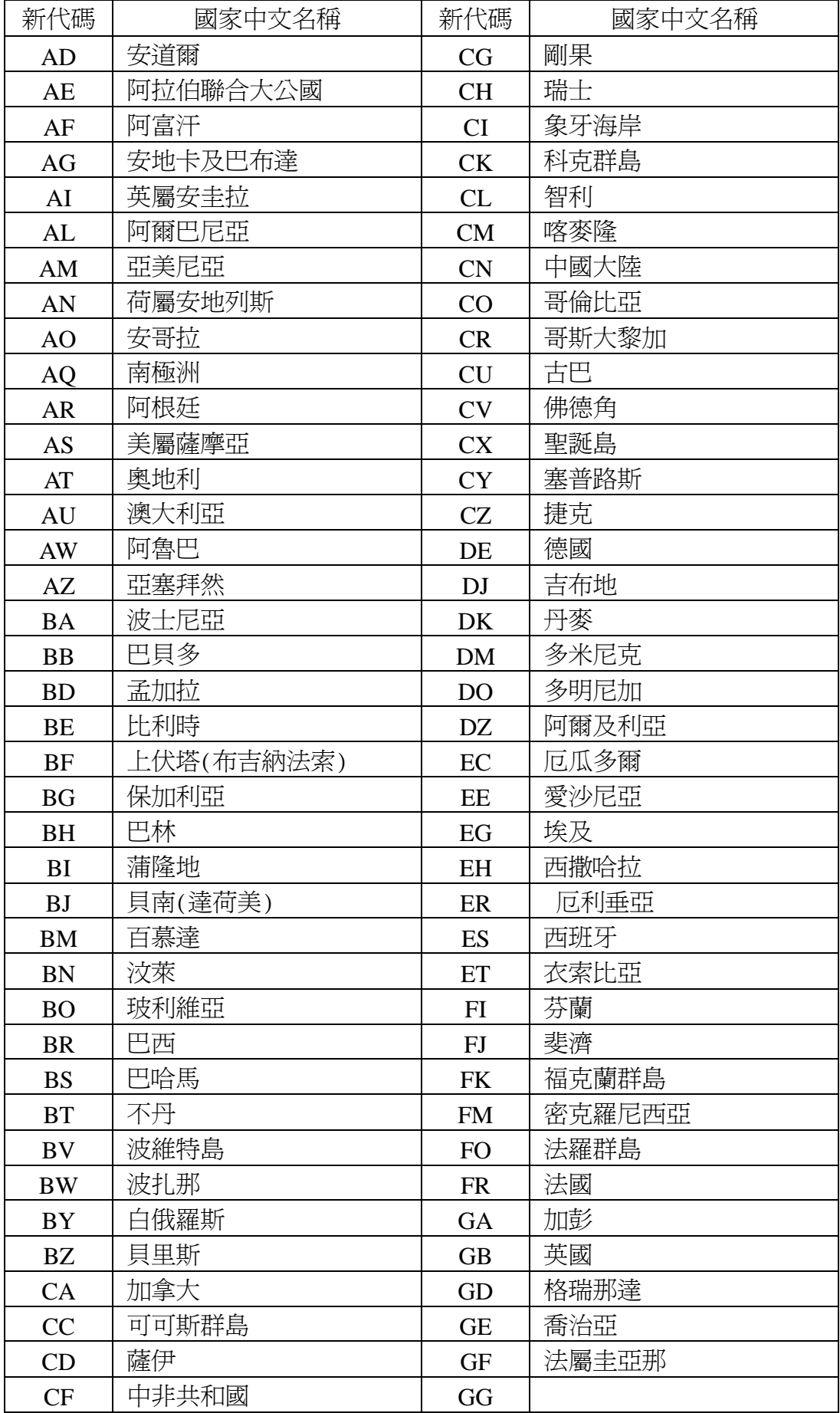

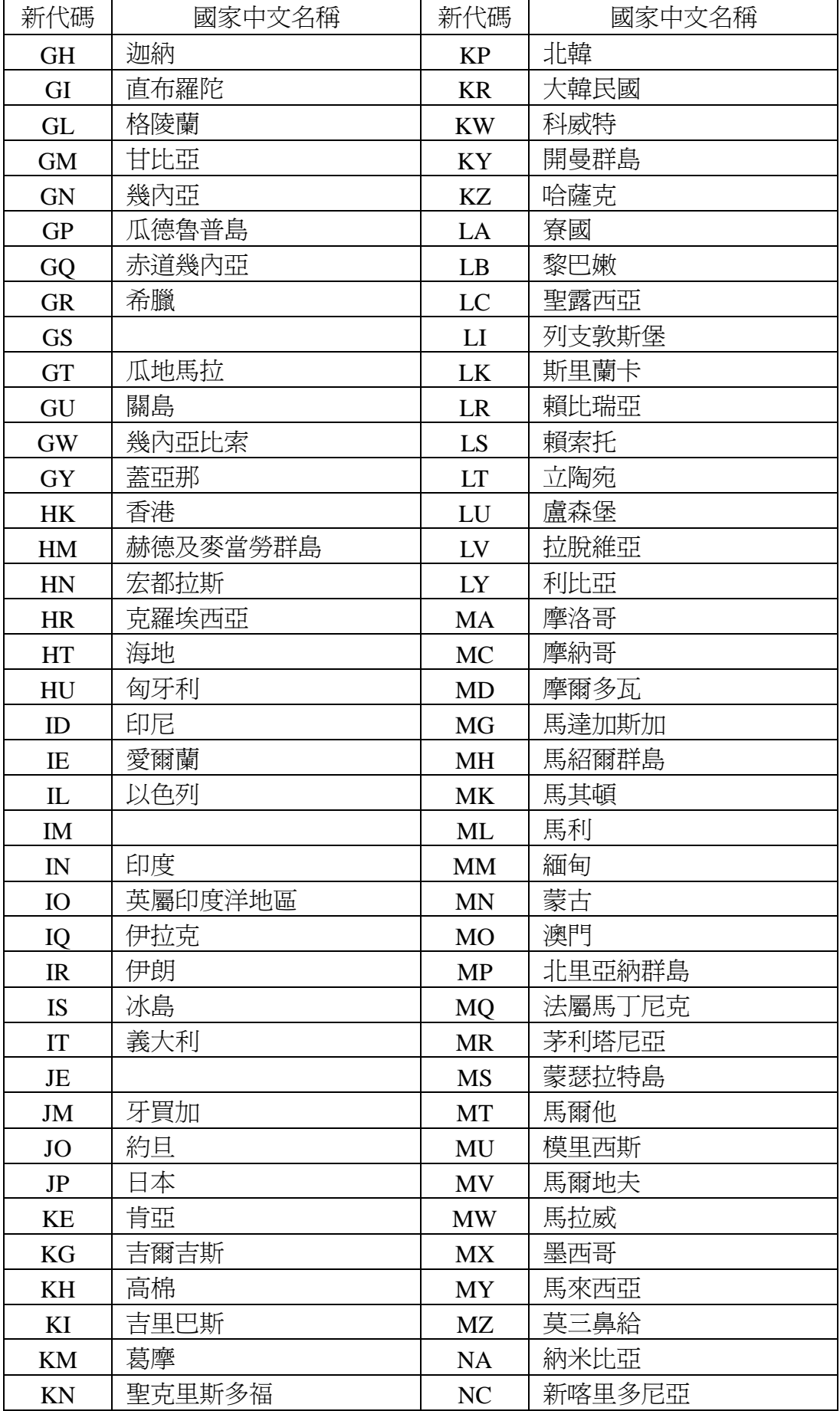

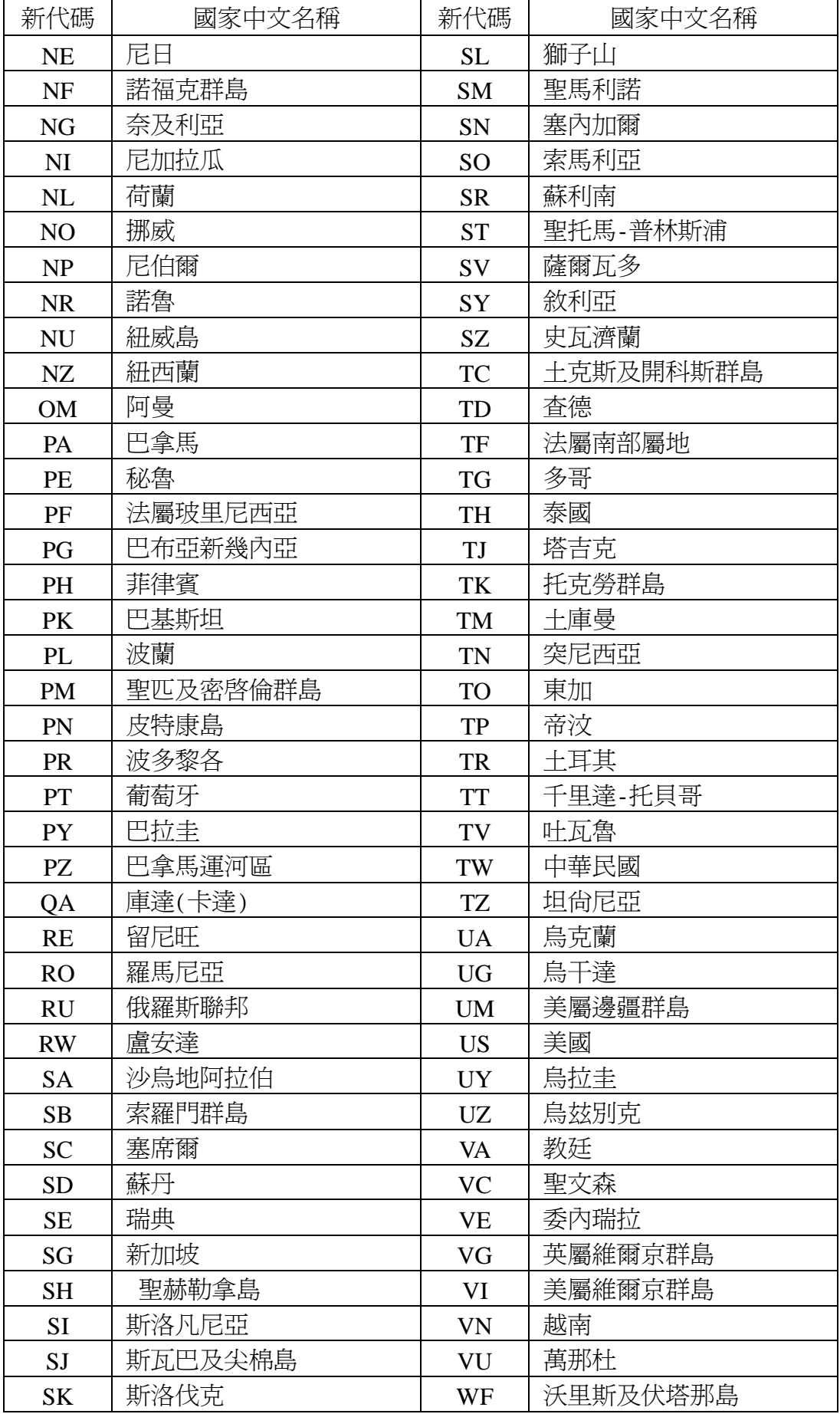

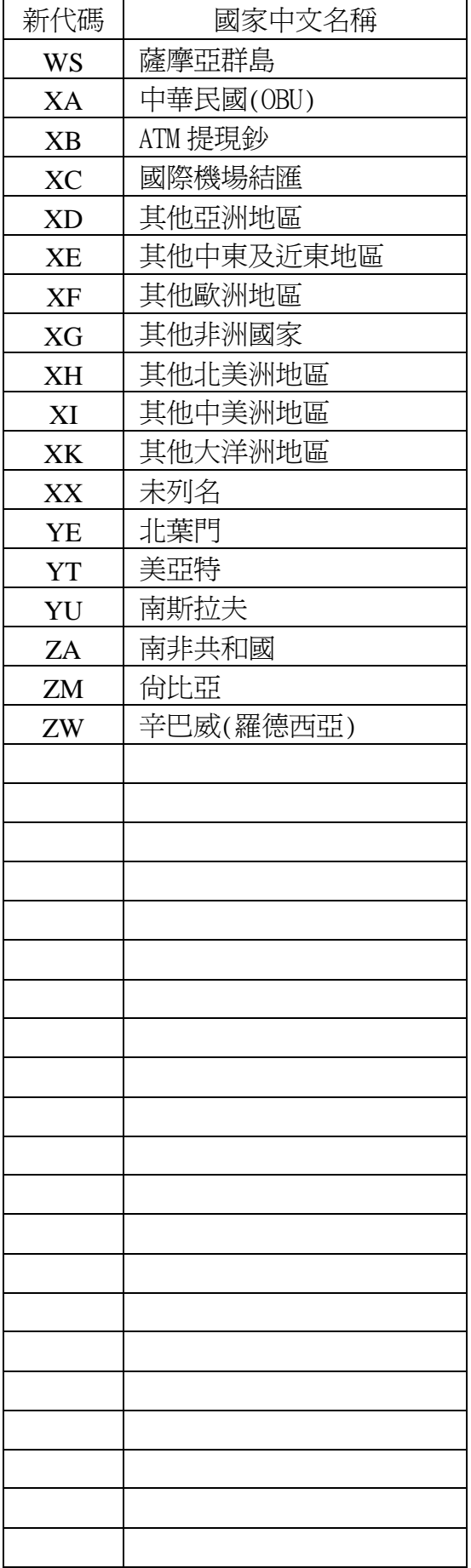